# **MANUAL DE USUARIO**

*Instalación y configuración de AutoFirm@*

# Soporte Técnico CAUIDI Ministerio Economía, Industria y Competitividad

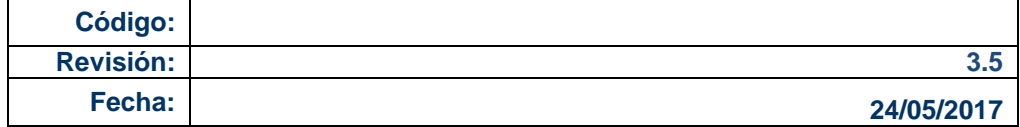

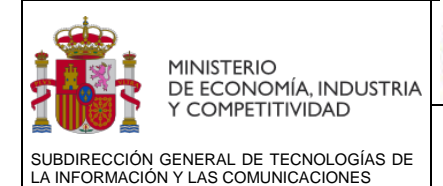

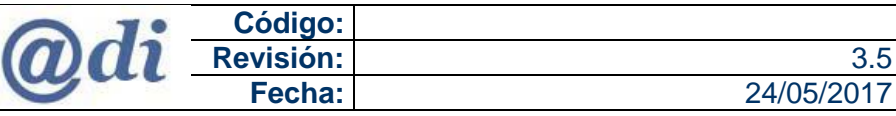

# **HOJA DE CONTROL**

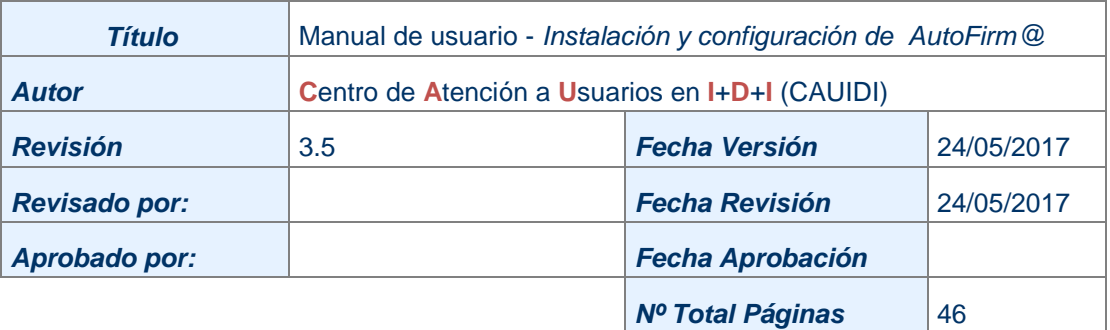

# **CONTROL DE CAMBIOS**

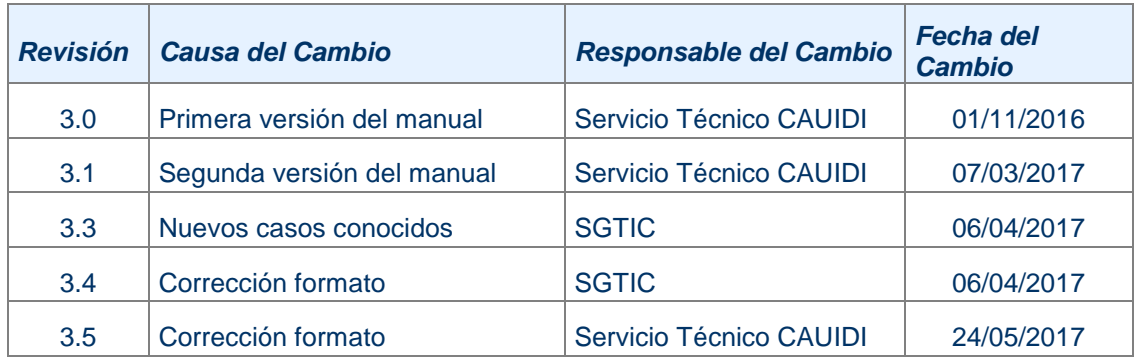

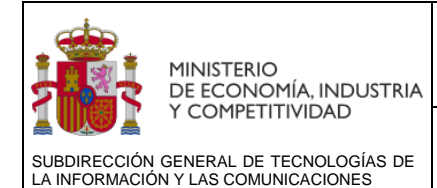

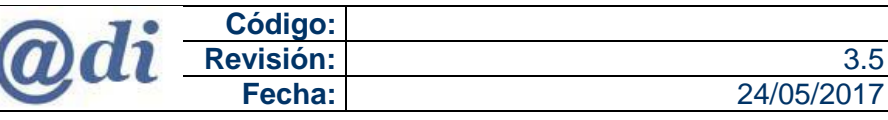

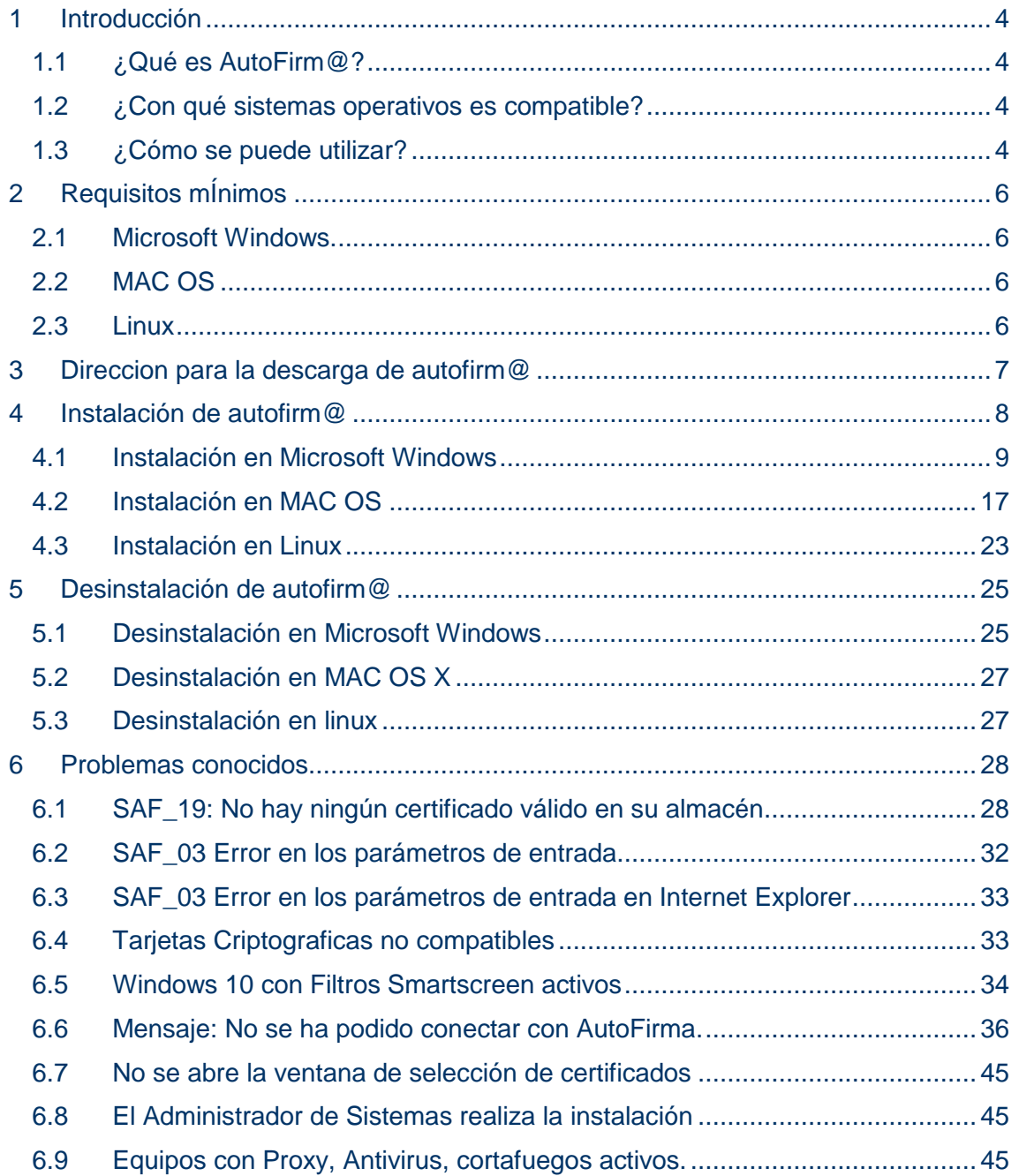

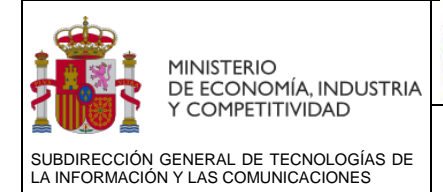

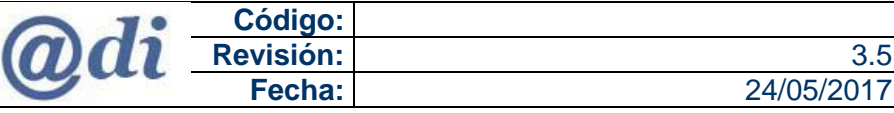

# <span id="page-3-0"></span>**1 INTRODUCCIÓN**

El presente documento es una guía de la instalación de AutoFirm@ en equipos de usuario final, para poder realizar procedimientos de forma electrónica en los trámites online. Se requiere la instalación y preparación del entorno de ejecución de AutoFirm@ antes de acceder a cualquier aplicación del Ministerio que requiera la firma electronica del usuario.

## <span id="page-3-1"></span>**1.1 ¿QUÉ ES AUTOFIRM@?**

Una aplicación del **Ministerio de Hacienda y Función Pública (MINHAFP)**, con interfaz gráfica que permite la ejecución de operaciones de firma electrónica en ordenadores personales.

## <span id="page-3-2"></span>**1.2 ¿CON QUÉ SISTEMAS OPERATIVOS ES COMPATIBLE?**

Actualmente es compatible con los sistemas operativos más utilizados, como Windows (7 SP1 / 8, 8.1 / 10), Mac OS X 10.8 y superiores Mountain Lion, Mavericks, Yosemite, El Capitán, MAC OS Sierra y Linux (en distribuciones de tipo Debían como Ubuntu y Guadalinex).

## <span id="page-3-3"></span>**1.3 ¿CÓMO SE PUEDE UTILIZAR?**

Puede ser utilizado para la firma de ficheros locales o a través de aplicaciones de Administración Electrónica que requieran de una operación de firma electrónica, como es nuestro caso.

La aplicación Autofirm@ hace uso de los certificados digitales tipo X.509 v3 y de las claves privadas asociadas a estos que estén instalados en el repositorio o almacén de claves y certificados (KeyStore) del Sistema Operativo o del navegador Web (Internet Explorer, Mozilla Firefox)

También permite el uso de dispositivos externos (tarjetas criptográficas, dispositivos USB) configurados en estos almacenes de claves (como por ejemplo, el DNI Electrónico). **Aunque se han detectado que ciertas tarjetas criptográficas con el nuevo complemento de firma de "Autofirm@ MINHAFP" no permite el acceso al componente interno de clave privada del certificado que está contenido en la tarjeta. Por lo que recomendamos realizar las verificaciones oportunas en este tipo de gestiones con el plazo suficiente para poder aplicar otras soluciones, en caso de ser necesario, como por ejemplo, solicitar un certificado electrónico que permita su instalación directamente en el navegador para asegurar que sea compatible con la plataforma antes del último día del cierre de plazo para realizar el trámite con éxito en las convocatorias de ayuda del Ministerio.**

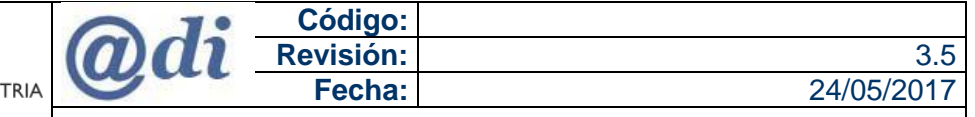

MINISTERIO<br>DE ECONOMÍA, INDUSTRIA<br>Y COMPETITIVIDAD SUBDIRECCIÓN GENERAL DE TECNOLOGÍAS DE LA INFORMACIÓN Y LAS COMUNICACIONES

Manual de usuario - Instalación y configuración de AutoFirm@

AutoFirm@ hace uso de las claves privadas asociadas a los certificados del usuario y no permite que estos salgan en ningún momento del almacén (tarjeta, dispositivo USB o navegador) ubicado en su PC.

AutoFirm@ no almacena ningún tipo de información personal del usuario, ni hace uso de cookies ni ningún otro mecanismo para la gestión de datos de sesión.

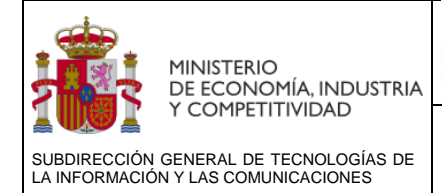

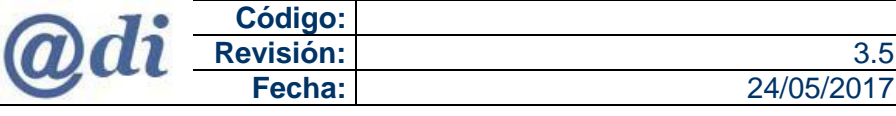

# <span id="page-5-0"></span>**2 REQUISITOS MÍNIMOS**

En este apartado se detallan los requisitos mínimos para la ejecución de la aplicación AutoFirm@ en los diferentes sistemas operativos del mercado.

**Nota:** Si su equipo es corporativo y está bajo un entorno donde se aplican políticas de seguridad ciertos pasos que comentamos en este manual no podrá realizarlos, por lo que aconsejamos que contacte con su administrador de sistemas y facilite este manual para que pueda realizar la instalación de Autofirm@ en su equipo.

## <span id="page-5-1"></span>**2.1 MICROSOFT WINDOWS.**

- Compatible con **Windows 7** o superior.
- Para la instalación, el usuario deberá tener permisos de administración.

## <span id="page-5-2"></span>**2.2 MAC OS**

- Compatible con **Mac OS X 10.8** y superiores en 10.11 "El Capitán", 10.12 "Sierra".
- Para la instalación, el usuario deberá tener permisos de administración.
- En el caso que no tenga preinstalada la máquina virtual de Java Rutime Environment (JRE) 7 u 8 en su equipo, la instalación de Autofirm@ no instalara los certificados electrónicos necesario para la comunicación con los servidores de Autofirm@. (AutoFirmaConfigurador). Antes de lanzar la instalación de Autofirm@ asegúrese de verificar si tiene java en su equipo, podrá abrir el navegador web Safari y ejecute el enlace<https://www.java.com/es/> efectué clic en "¿**Tengo Java**?" justo debajo del recuadro rojo y siga las pautas para la verificación e instalación si procede.

## <span id="page-5-3"></span>**2.3 LINUX**

- Compatible con distribuciones de tipo Debían como Ubuntu 14.04 o superior y Guadalinex v9 o superior. Puede usarse con los navegadores web
	- o Mozilla Firefox
	- o Google Chrome
- Para la instalación, el usuario deberá tener permisos de administración.
- <span id="page-5-4"></span> En el caso de que la distribución de Linux instalada no tenga preinstalada la máquina virtual de Java será necesario instalarla previamente para poder ejecutar la instalación y posteriormente la aplicación.

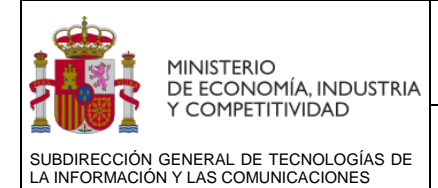

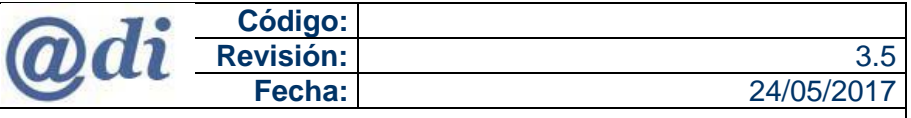

## <span id="page-6-0"></span>**3 DIRECCION PARA LA DESCARGA DE AUTOFIRM@**

Puede descargar la última versión de **Autofirm@** según el sistema operativo que use Windows, MAC OS o Linux, desde la siguiente dirección **>>**

<http://firmaelectronica.gob.es/Home/Descargas.html>

Realizando clic con el ratón, en el enlace "Descargar Autofirma para..." Seleccione línea según sistema operativo para la descarga del fichero comprimido en formato Zip.

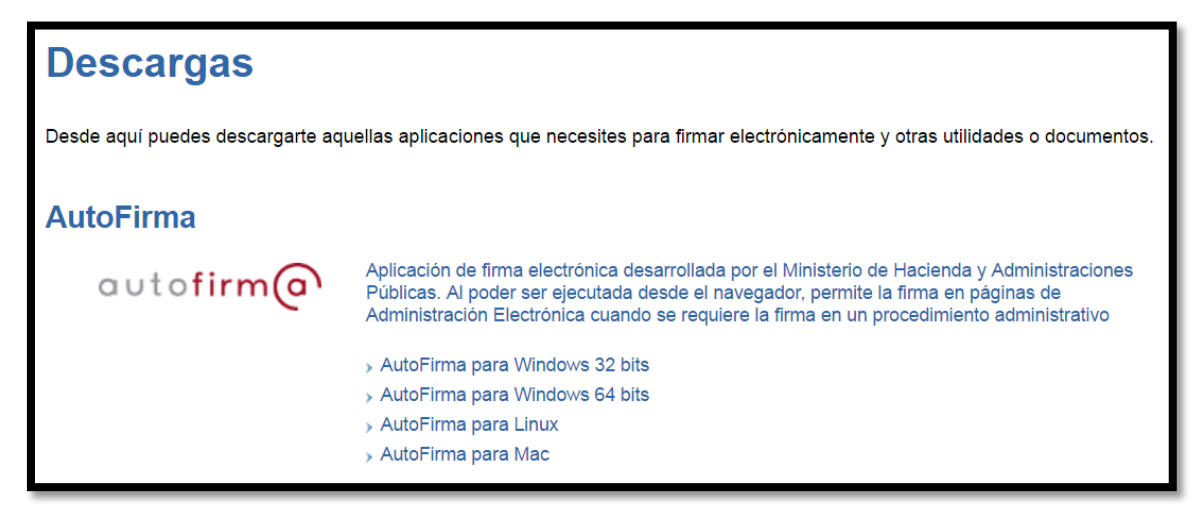

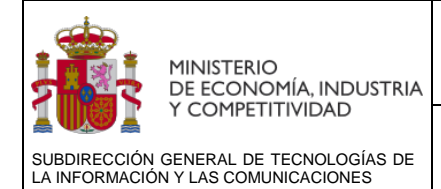

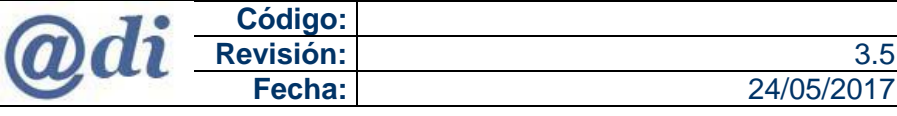

# <span id="page-7-0"></span>**4 INSTALACIÓN DE AUTOFIRM@**

La instalación de **AutoFirm@ requiere permisos de administración** en el equipo donde se instala, **por tanto, el usuario final que ejecuta el instalador debe tener permisos de administración** para una correcta instalación de los certificados que establecerán las conexiones con los servidores de AutoFirm@.

Las últimas versiones de los navegadores web de Google Chrome y Mozilla Firefox, han optado por desactivar la opción de ejecutar complementos de java en el navegador.

Por ese motivo se ha modificado el proceso de firma en nuestras aplicaciones, para incorporar el componente AutoFirm@ que previamente debe estar instalada en el equipo del usuario antes de proceder a realizar un proceso de firma y registro.

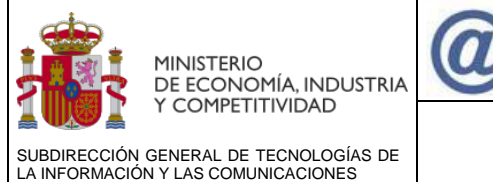

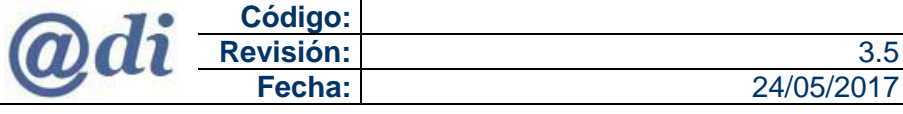

## <span id="page-8-0"></span>**4.1 INSTALACIÓN EN MICROSOFT WINDOWS**

Se debe realizar clic en la línea "Descargar AutoFirm@ para Windows 32bits o 64bits" de la dirección de descargas<http://firmaelectronica.gob.es/Home/Descargas.html>

Descargamos la versión de 32bits o 64bits según nuestro sistema operativo

Para averiguar si el equipo ejecuta una versión de Windows de 32 bits o 64 bits en Windows 7, 8, 10, haz lo siguiente:

1.- Abre Sistema. Para ello, haz clic en el botón Inicio (2), haz clic con el botón derecho en Equipo y después haz clic en Propiedades.

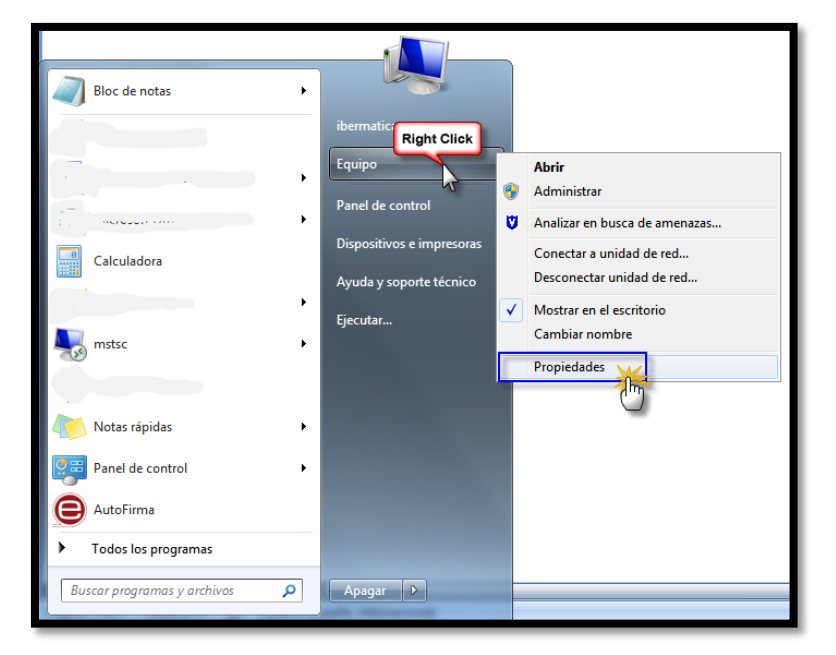

2.- En apartado Sistema >> Tipo de sistema >> Te informa si es de 32bits o 64bits

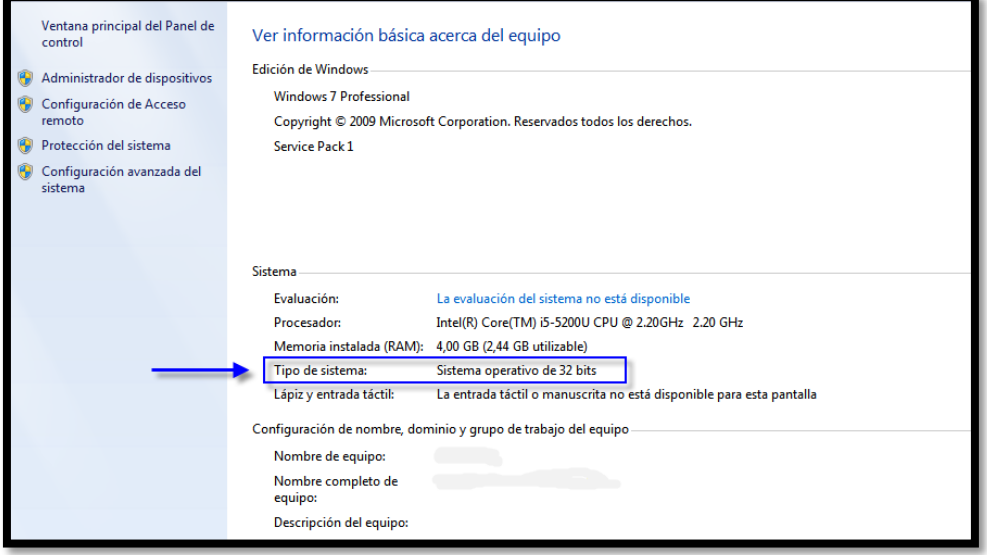

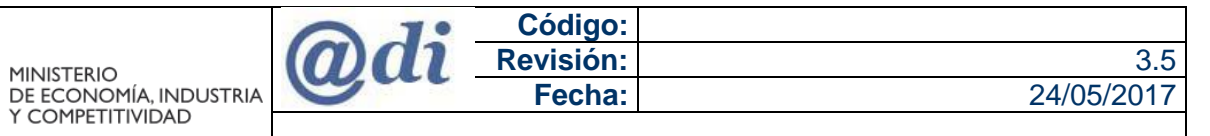

SUBDIRECCIÓN GENERAL DE TECNOLOGÍAS DE LA INFORMACIÓN Y LAS COMUNICACIONES

Manual de usuario - Instalación y configuración de AutoFirm@

El fichero comprimido, una vez descargado en su equipo, se localiza por defecto en la carpeta de "Descargas" del usuario.

Una vez localizado el fichero en la carpeta "Descargas" hay que descomprimir el fichero ZIP para acceder al fichero ejecutable \*.exe y guardarlo en una ubicación conocida, por ejemplo, en el escritorio de nuestro equipo.

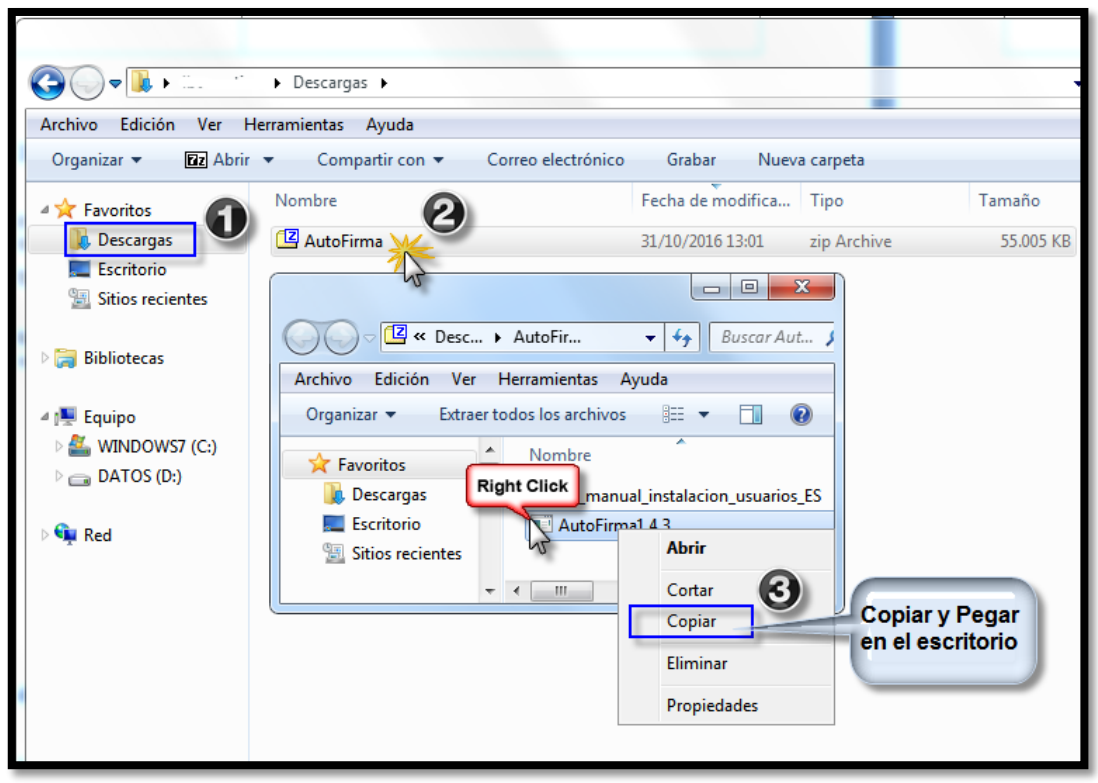

Una vez se tenga el ejecutable, **se realiza la instalación como administrador**, con el puntero del ratón sobre el fichero ejecutable de AutoFirm@, de hace clic en el botón derecho del ratón y se selecciona la opción **>> Ejecutar como Administrador**

**Nota:** Los usuarios que no tengan permisos de instalación, por las configuraciones de seguridad que se apliquen en su equipo, no tendrán habilitada esta opción, por lo que deben hablar con su servicio técnico informático para que realicen estas configuraciones en el equipo.

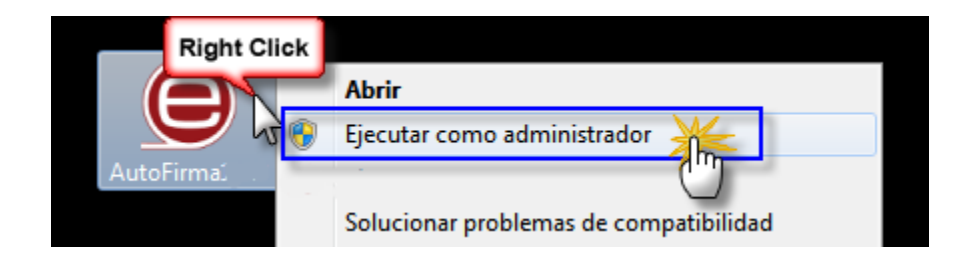

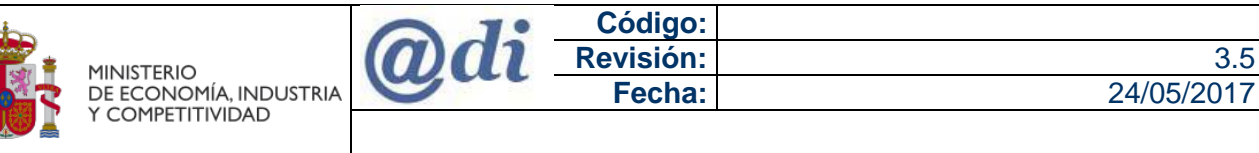

En ese momento comenzará el proceso de instalación de Autofirm@, que guiará a través de unos sencillos pasos, mediante unas ventanas de información de la aplicación que se muestra a continuación.

**Nota:** Es posible que las ventanas varíen en futuras versiones, pero en cualquier caso se debe aplicar las acciones principales que se explican en los siguientes puntos.

Efectuaremos clic en el botón **>>** Siguiente

SUBDIRECCIÓN GENERAL DE TECNOLOGÍAS DE LA INFORMACIÓN Y LAS COMUNICACIONES

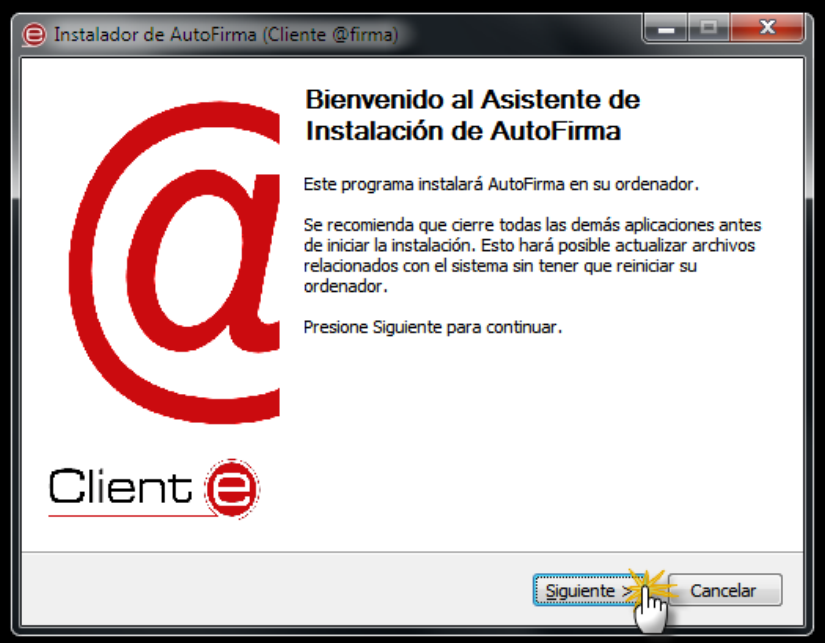

En esta pantalla, el usuario puede leer el texto de los términos de acuerdo de licencia de la aplicación de AutoFirm@. Para continuar con el proceso de instalación es necesario pulsar el botón "Acepto" como se muestra en la imagen inferior

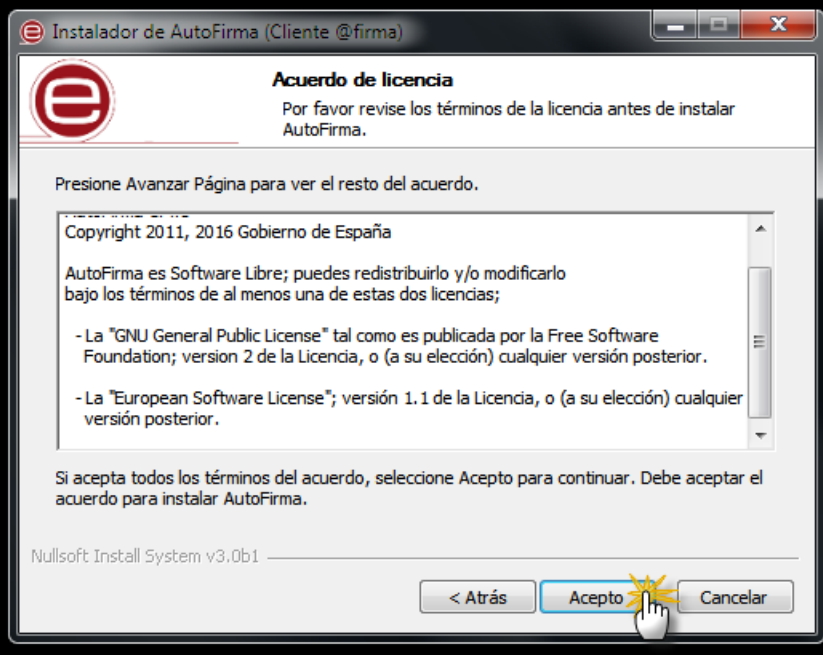

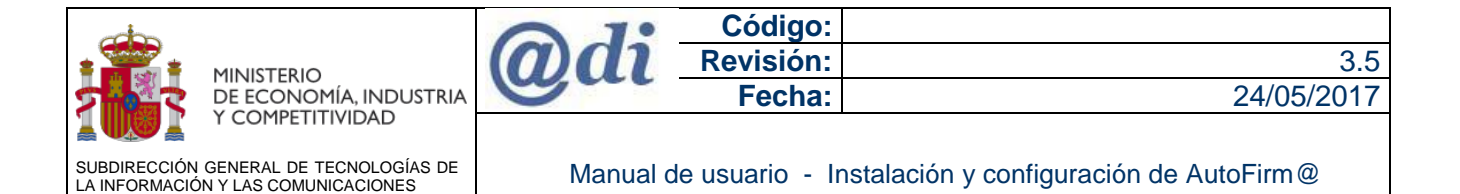

En la siguiente pantalla, se puede seleccionar la ruta de instalación de la aplicación, se aconseja dejar por defecto la que muestra el instalador.

Hacer clic en el botón **>>** Instalar

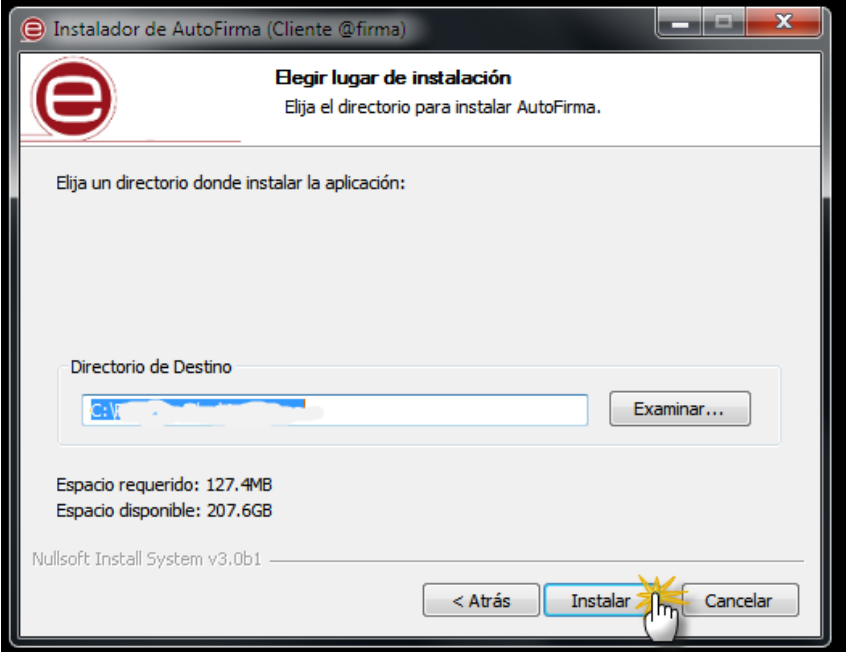

El proceso de instalación extrae y copia los ficheros necesarios en el equipo e informará del proceso como se muestra en la imagen inferior.

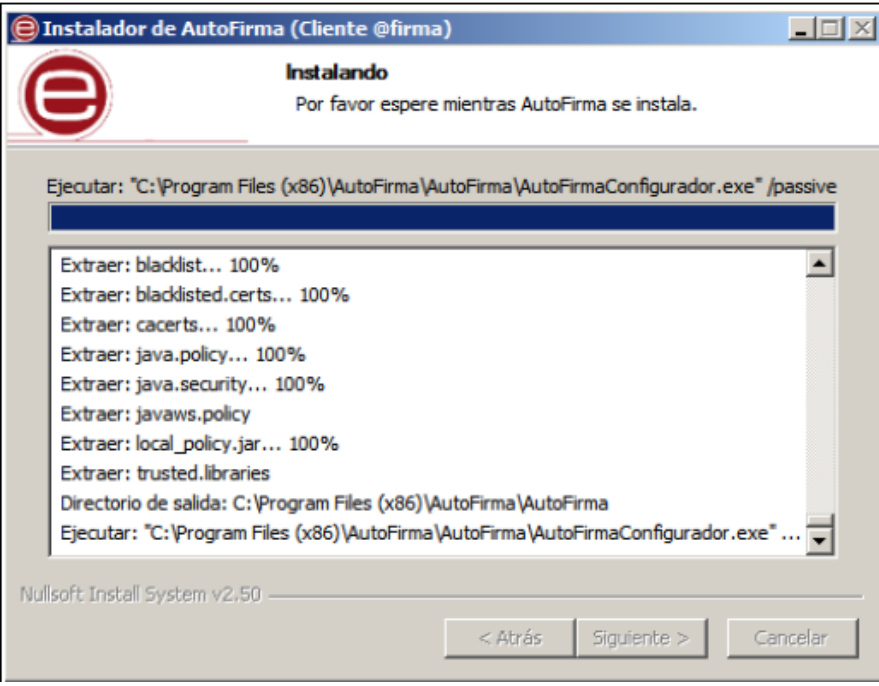

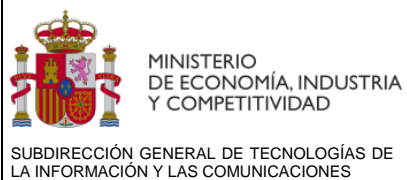

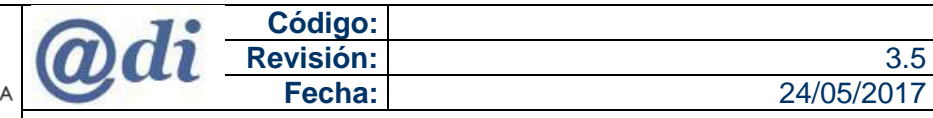

Una vez llegue al 100%, ejecutará la aplicación "AutoFirmaConfigurador.exe" que configurará los certificados en el equipo para establecer la comunicación con los servidores de AutoFirm@ en los procedimientos de firma.

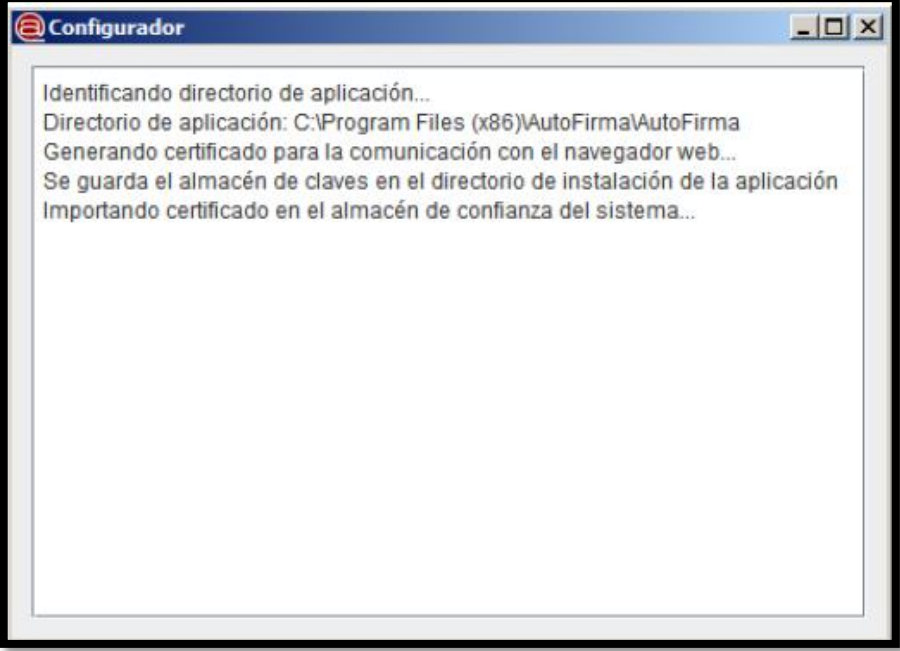

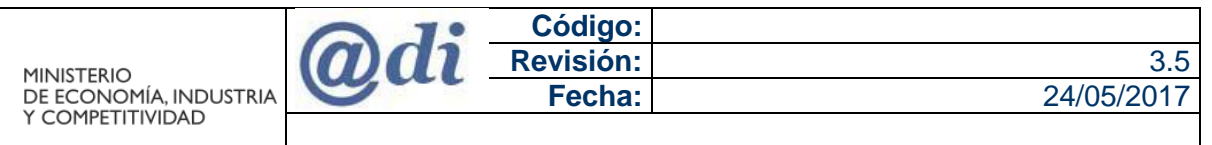

SUBDIRECCIÓN GENERAL DE TECNOLOGÍAS DE LA INFORMACIÓN Y LAS COMUNICACIONES

Manual de usuario - Instalación y configuración de AutoFirm@

En el siguiente paso la aplicación solicitará permiso para la instalación del certificado electrónico de confianza de AutoFirm@ (AutoFirma ROOT) en el almacén local de Windows. Necesario para establecer la conexión a los Servidores de AutoFirm@ de forma segura. Se pedirá confirmación mediante la ventana que se muestra más abajo.

**Nota:** Es obligatorio que el usuario conceda su permiso efectuando clic en el botón "Sí" / "Yes" según el lenguaje de instalación.

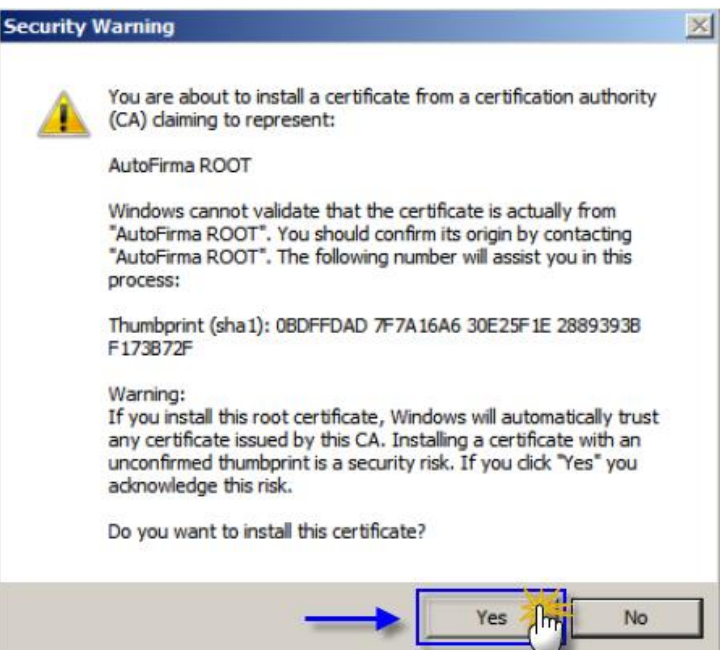

Una vez finalizado el proceso, pulsar el botón **>>** "Siguiente" para conocer el resultado de la instalación.

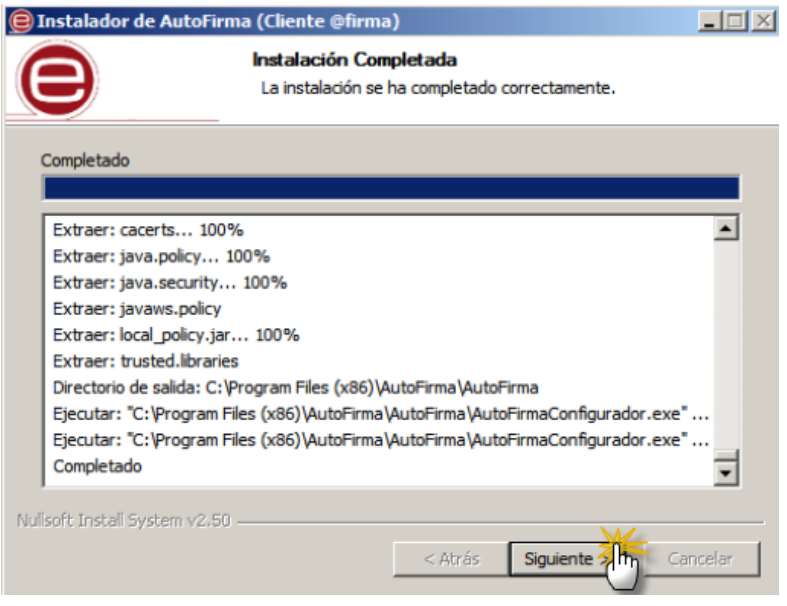

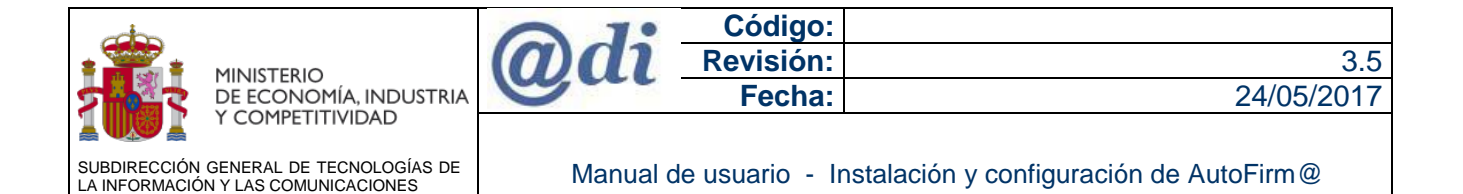

Cuando el asistente de instalación finaliza, pulsar el botón **>>** Terminar, habrá finalizado la instalación.

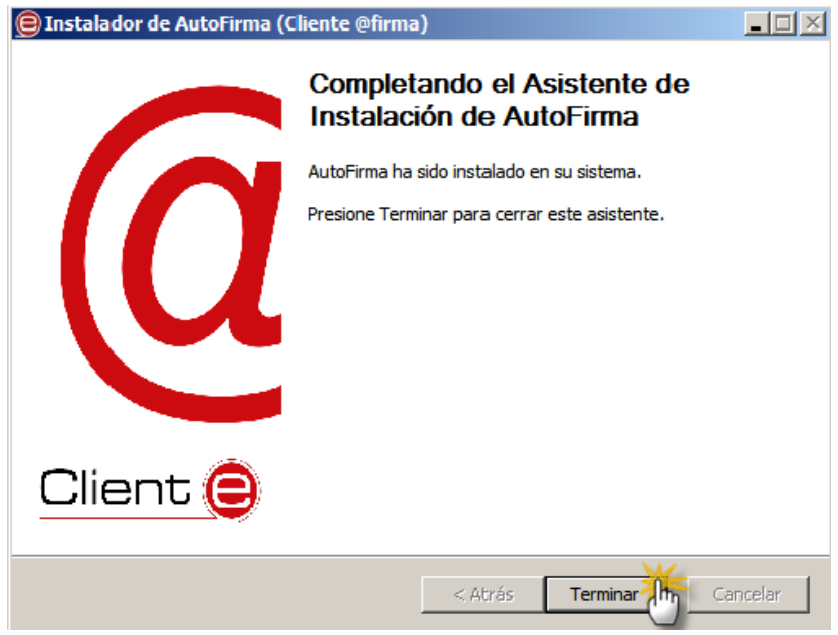

**Nota**: Se debe tener en cuenta que si se denegó el permiso para la instalación del certificado (AutoFirma ROOT), es previsible que la aplicación notifique también que la instalación ha finalizado correctamente, **pero no se podrá utilizar en los trámites de firma con nuestras aplicaciones, al no establecer la conexión con los servidores de AutoFirm@**.

Si la instalación se realiza con una cuenta de tipo "administrador", que no es la misma con la que se accedió al equipo (usuario local), el administrador debe instalar el certificado (**AutoFirma ROOT**) en el almacén local de los navegadores del perfil del usuario local.

En el [punto](#page-34-0) 6.5 se explica dónde encontrar el certificado generado por parte del administrador y como importarlo correctamente en los diferentes navegadores del usuario final.

#### **NOTA IMPORTANTE:**

Hay que tener en cuenta que para que se instale correctamente el certificado (AutoFirma ROOT) para la comunicación entre los servidores de AutoFirm@ y los navegadores del usuario, (Mozilla Firefox o Google Chrome), estos navegadores deben estar instalados en el equipo antes de abordar la instalación de AutoFirm@.

Si se ejecuta el instalador de AutoFirm@ antes de instalar alguno de estos navegadores, se puede solucionar de dos maneras:

- 1. Desinstalar e instalar de nuevo la aplicación AutoFirm@ cuando los navegadores web estén instalados en su sistema operativo. Ó
- 2. Instalar manualmente el certificado (**AutoFirma ROOT**) como explicamos en el [punto](#page-34-0) 6.5

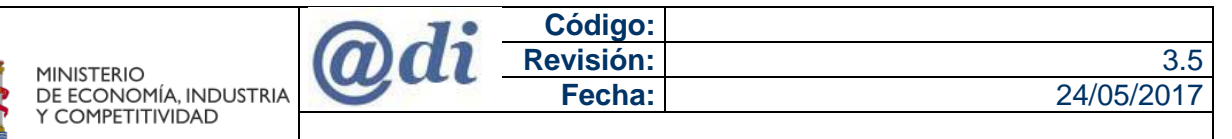

SUBDIRECCIÓN GENERAL DE TECNOLOGÍAS DE LA INFORMACIÓN Y LAS COMUNICACIONES

Manual de usuario - Instalación y configuración de AutoFirm@

Se procede a abrir el navegador web y realizar la gestión, cuando se llegue al punto que se requiera el uso de AutoFirm@ se debe autorizar en el navegador como se muestra en las siguientes capturas de pantalla:

Para el navegador web Mozilla Firefox:

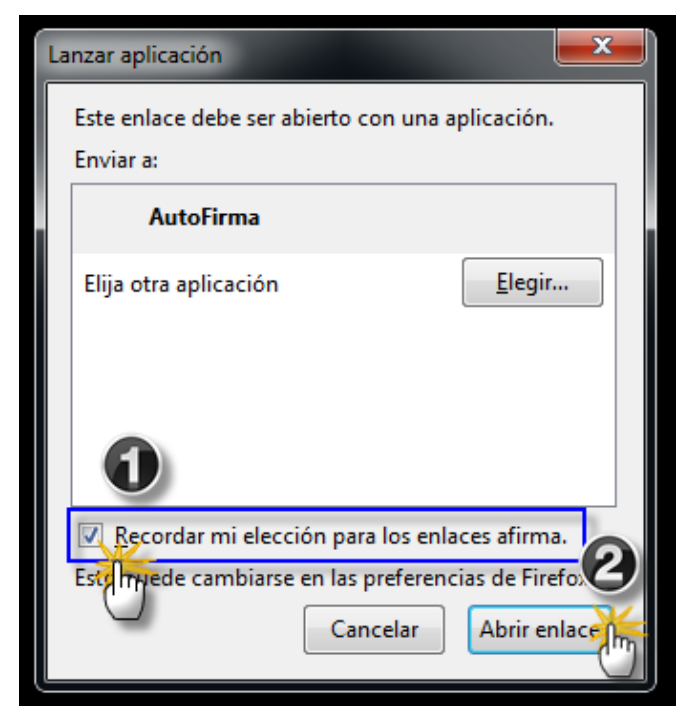

Para el navegador web Google Chrome:

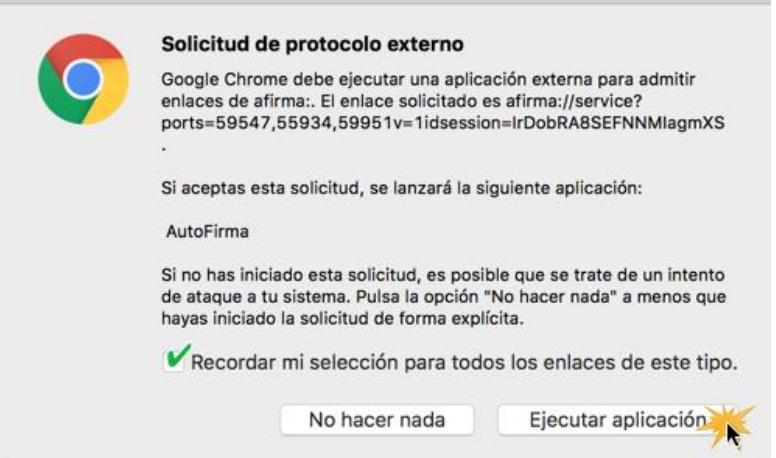

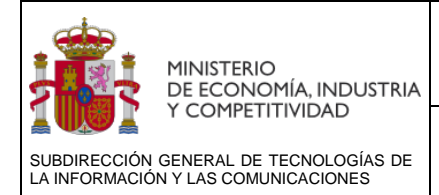

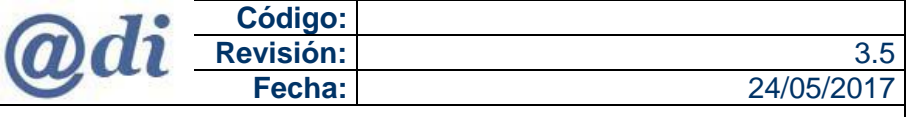

## <span id="page-16-0"></span>**4.2 INSTALACIÓN EN MAC OS**

Se debe realizar clic en la línea "Descargar AutoFirm@ para Mac" de la dirección de descargas notificada en el [Punto 3](#page-5-4) de este manual.

Una vez descargado el fichero, este se localizará en el "Finder" apartado Descargas

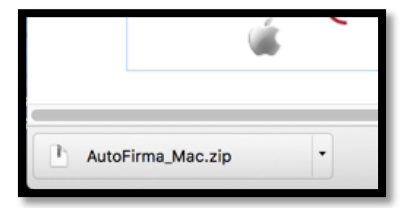

1. Abrir el **Finder**

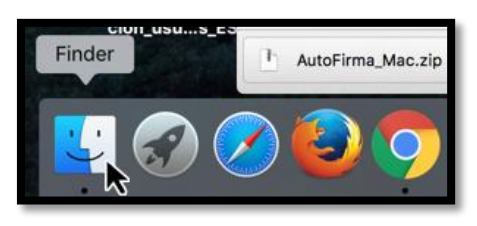

2. Ir al apartado de **Descargas**

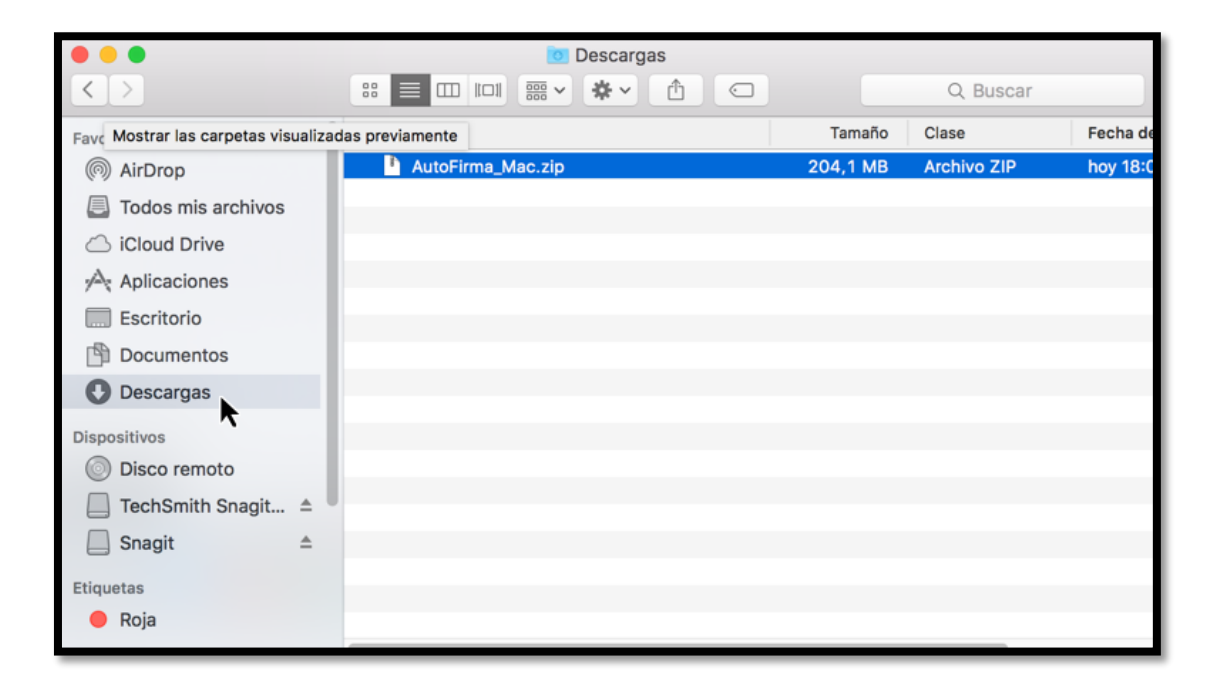

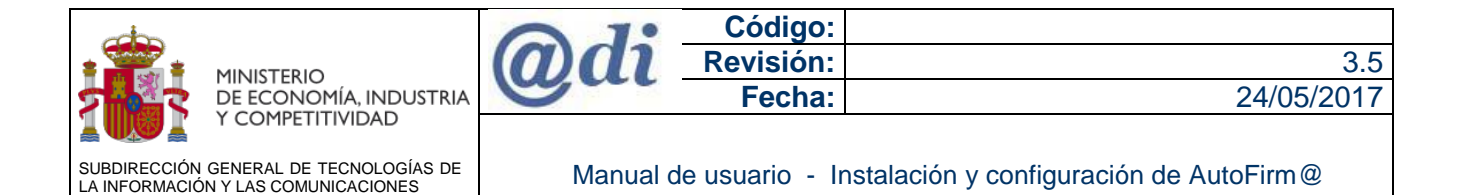

3. Doble clic en el fichero descargado para descomprimir el fichero Zip

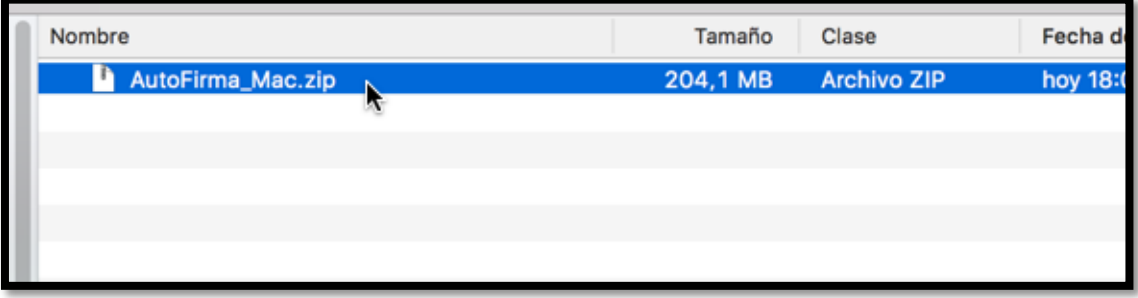

4. El fichero se descomprime en la carpeta **AutoFirma\_Mac** y en ella debe haber dos ficheros un fichero.pkg y un fichero.PDF

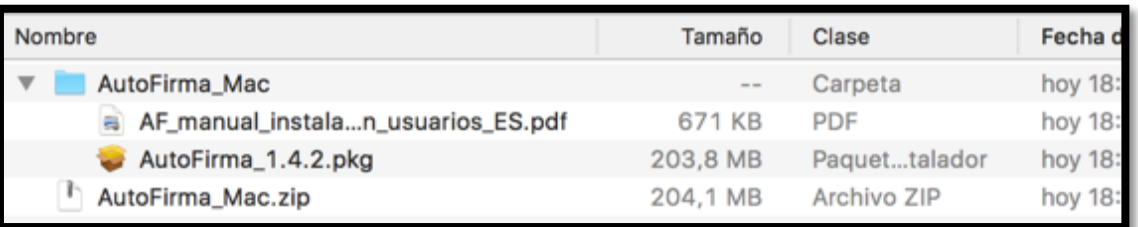

5. Copiar el fichero **AutoFirma\_x.x.x.pkg** en el Escritorio (Desktop) arrastrando el mismo como se visualiza en la captura.

(Situar el puntero del ratón sobre el fichero, hacer clic sin soltar el botón del ratón, y lo desplazar el fichero al Escritorio, una vez en el apartado soltar el botón del ratón.)

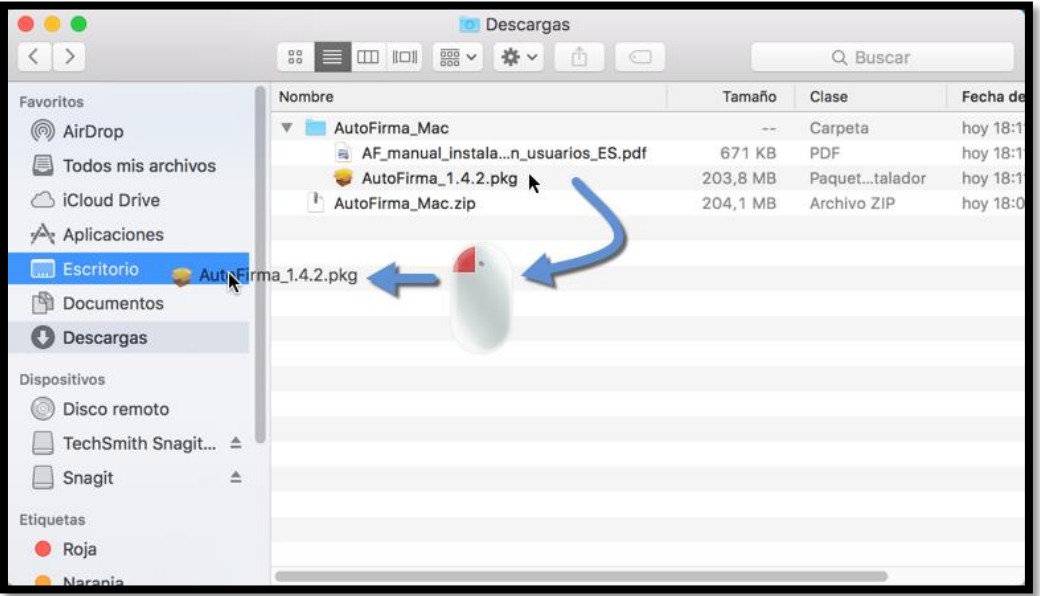

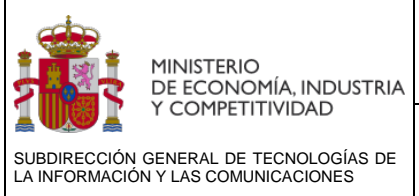

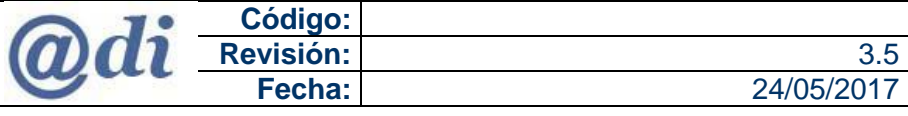

Ahora debemos proceder a la instalación de la aplicación con el comando sudo mediante el uso de la Terminal.

1. Abrir el "Finder"

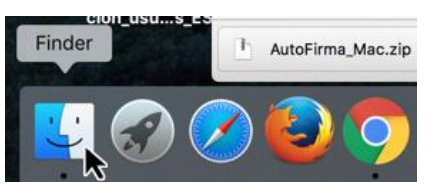

2. Aplicaciones **>>** Utilidades

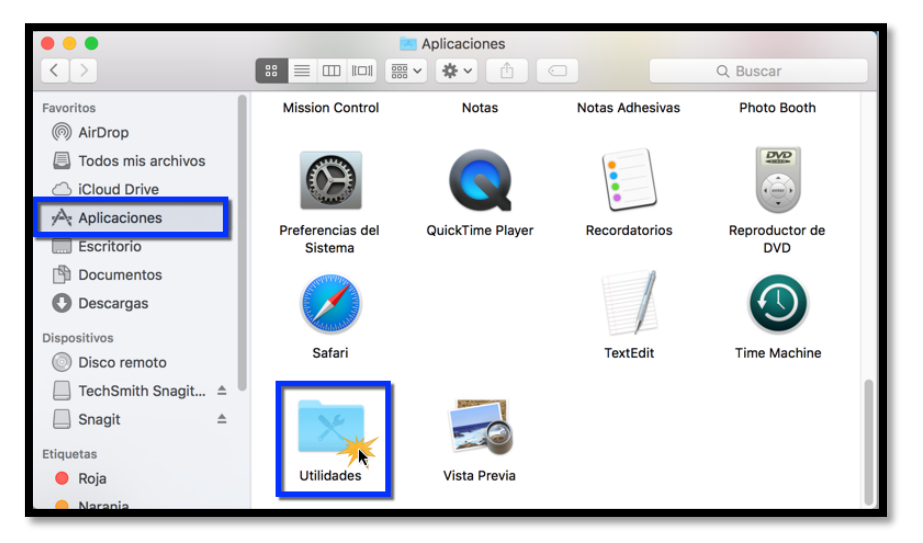

3. Buscar y hacer clic en **>>** Terminal

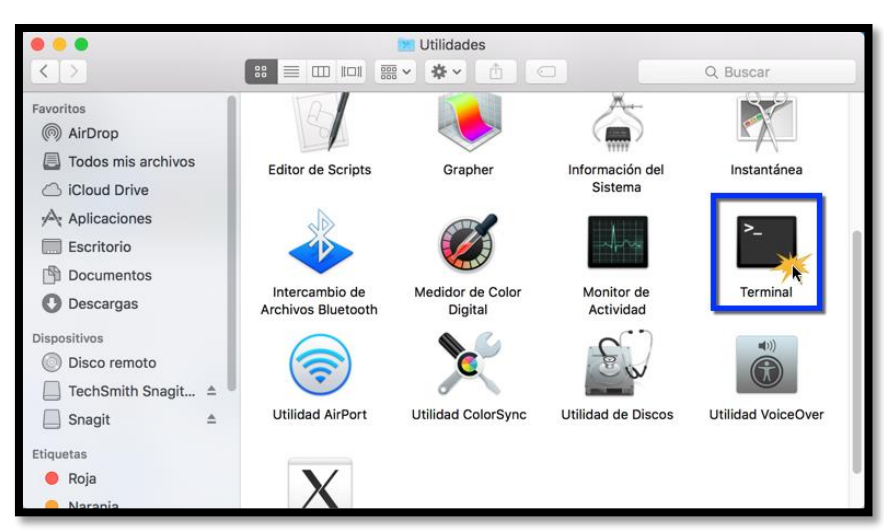

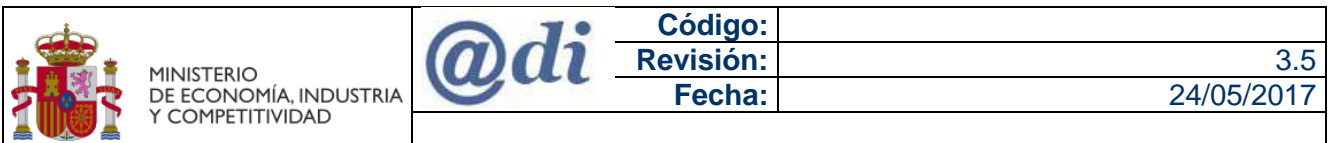

SUBDIRECCIÓN GENERAL DE TECNOLOGÍAS DE LA INFORMACIÓN Y LAS COMUNICACIONES

Manual de usuario - Instalación y configuración de AutoFirm@

Una vez abierta la consola de la Terminal, se debe acceder a la ubicación del escritorio, escribir:

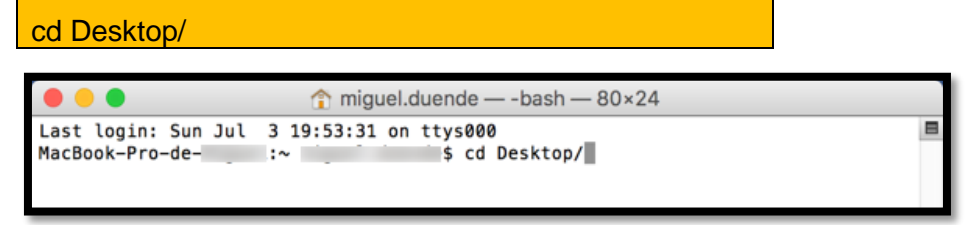

Ejecutar el comando para la instalación:

Sintaxis:

```
sudo [espacio] installer [espacio] –pkg [espacio] [nombre del fichero.pkg]
[espacio] –target [espacio] /
```
Ejecutar:

sudo installer –pkg Autofirma\*.pkg –target /

Incluir la clave de administrador y pulsar "Intro".

#### **Nota:**

Es normal que no se marquen los caracteres que se incluyen por pantalla en Password, mientras se introducen, una vez incluidos, pulsar "Intro".

- Los [] no se incluyen en la ejecución, es parte de la explicación en la sintaxis para que quede más claro cómo debemos incluir el código de ejecución.
- **Los valores de la versión** AutoFirma**\_x.x.x**.deb varían según la que se esté instalando.

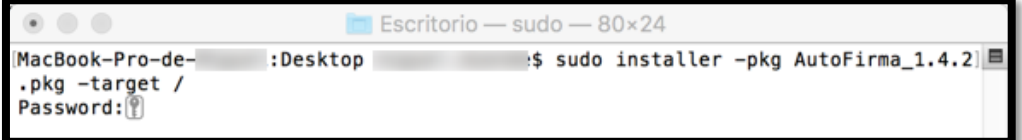

Se ejecuta la instalación de la aplicación y de los certificados para la conexión con los servidores de AutoFirm@.

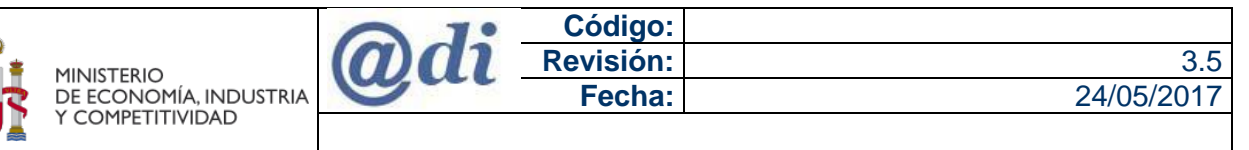

SUBDIRECCIÓN GENERAL DE TECNOLOGÍAS DE LA INFORMACIÓN Y LAS COMUNICACIONES

Manual de usuario - Instalación y configuración de AutoFirm@

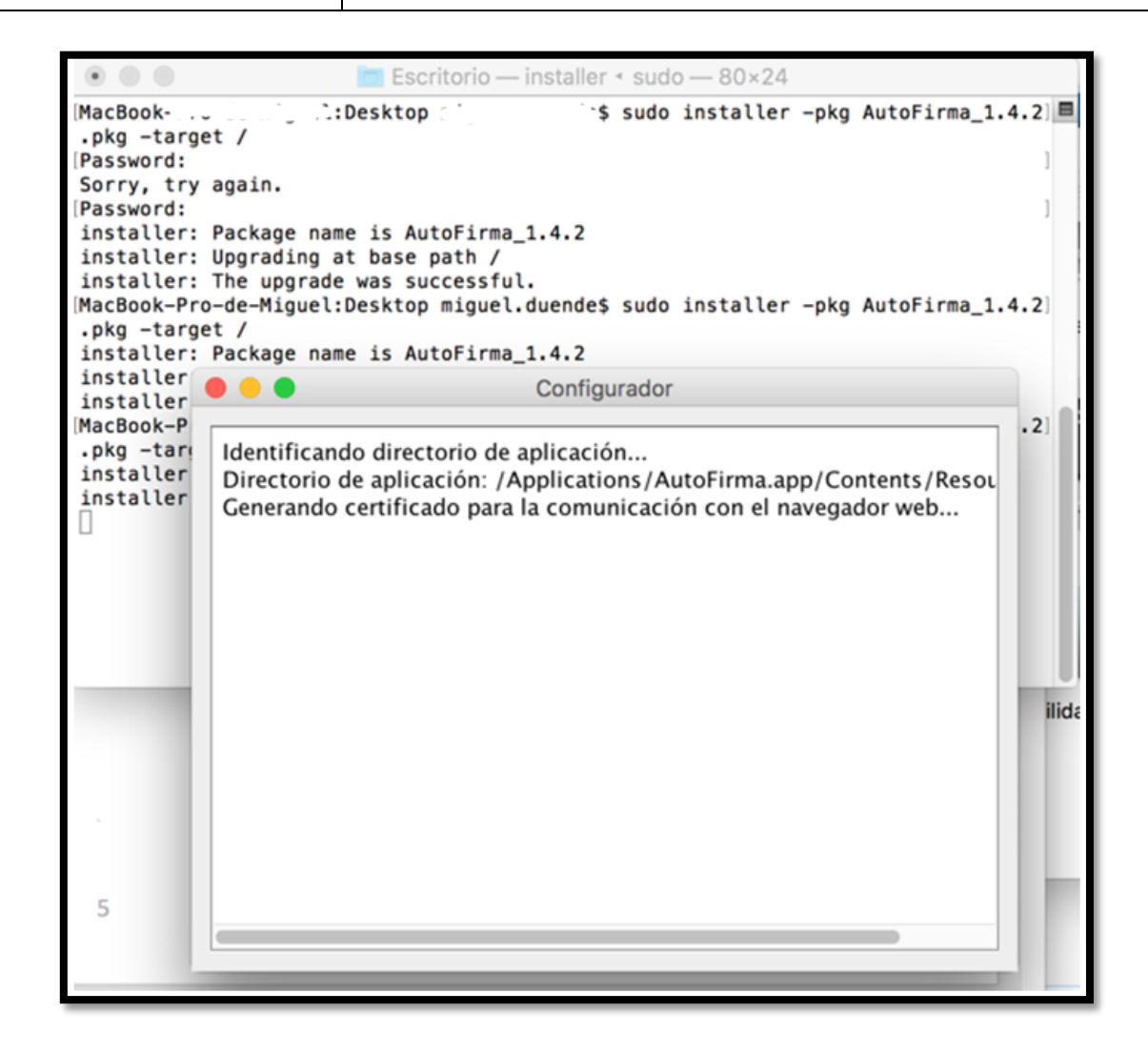

Finalizada la instalación, se observará que la aplicación **AutoFirm@** se encuentra instalada en el equipo MAC OS X.

Ejecutar el Finder **>>** Aplicaciones

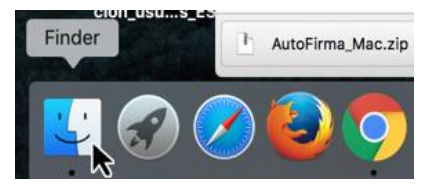

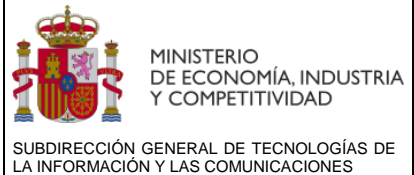

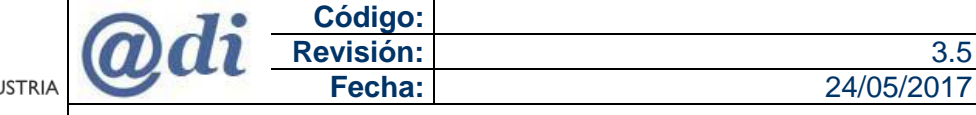

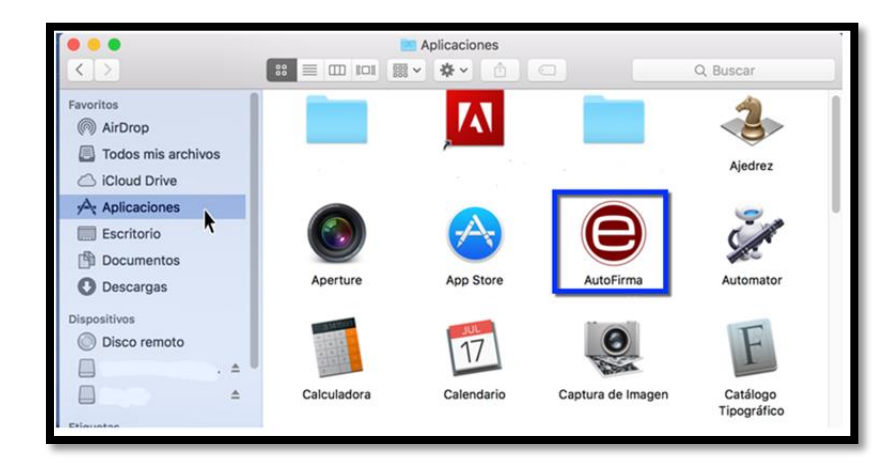

Proceder abrir el navegador web y realizar la gestión, cuando se llegue al punto en el que se requiera el uso de AutoFirm@ se debe autorizar en el navegador como se muestra en las siguientes capturas de pantalla:

Para el navegador web Mozilla Firefox x.x

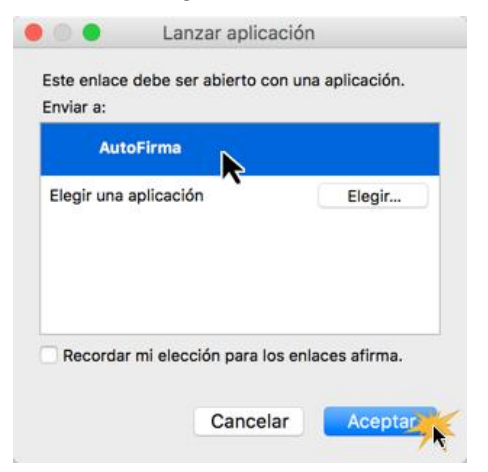

#### Para el navegador web Google Chrome

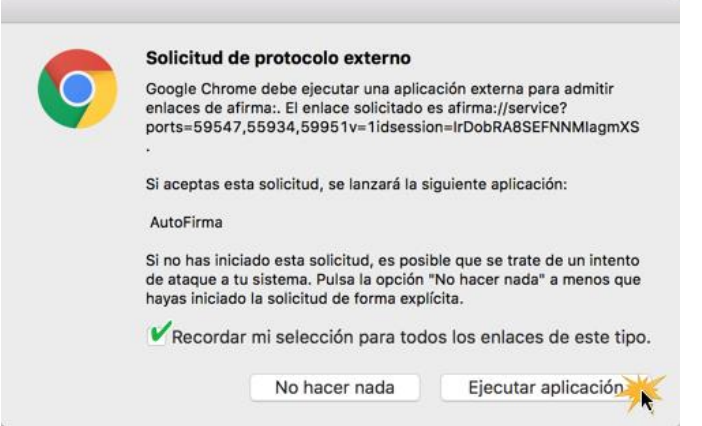

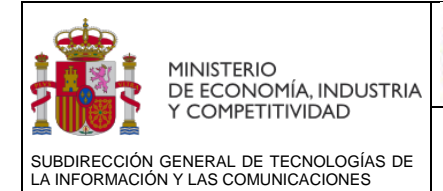

## <span id="page-22-0"></span>**4.3 INSTALACIÓN EN LINUX**

Se debe realizar clic en la línea "Descargar AutoFirm@ para Linux" de la dirección de descargas notificada en el [Punto 3](#page-5-4) de este manual.

Se debe descomprimir el fichero .zip y llevar el fichero AutoFirma\_X.X.X.deb a un directorio donde hacer la instalación, en nuestro caso será en /usr/autofirma

*Nota*: AutoFirma\_X.X.X.deb será el nombre del fichero descargado, según versión. El archivo e instalación de la aplicación se distribuye con el nombre: "AutoFirma\_X.Y.Z.deb", donde X, Y, Z (opcional) son los números de versión.

Por ejemplo:"AutoFirma\_1.4.2.deb" correspondería a AutoFirm@ versión 1.4.2

Para poder ejecutar AutoFirma son necesarias las siguientes dependencias, así que estás se comprueban durante el proceso de instalación:

- JRE (Java Runtine Environment) de Oracle u OpenJDK.
- Biblioteca "libnss3-tools"

Crear la carpeta autofirma dentro usr

Sintaxis: sudo[espacio]mkdir[espacio]/usr/autofirma

Ejecutar: sudo mkdir /usr/autofirma

Mover el archivo descargado de AutoFirm@ a un directorio

Sintaxis: sudo[espacio]mv[espacio]/home/tuusuario/Descargas/ AutoFirma\_X.X.X.deb [espacio] /usr/autofirma

Ejecutar: sudo mv /home/tuusuario/Descargar/Autofirma\*.deb /usr/autofirma

*Nota: En tuusuarios, debes incluir el nombre de tu usuario en el sistema operativo Linux*

#### **Instalación por línea de comandos de Autofirma (Terminal)**

Para la instalación por línea de comandos de la consola ejecutaremos:

Sintaxis: sudo[espacio] dpkg[espacio]-i[espacio] **[RUTA\_INSTALABLE\_AUTOFIRMA]** Ejecutar: sudo dpkg –i /usr/autofirma/AutoFirma\*.deb

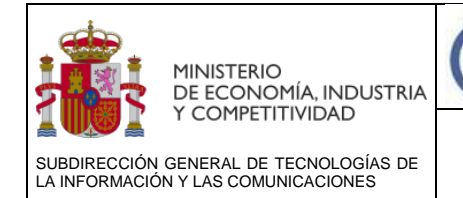

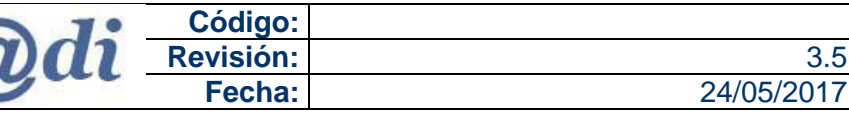

#### *Nota:*

- *Los [] no se incluyen en la ejecución, es parte de la explicación en la sintaxis para que quede más claro cómo debemos incluir el código de ejecución.*
- *Los valores de la versión AutoFirma\_x.x.x.deb varían según la que se esté instalando.*
- *Donde [RUTA\_INSTALABLE\_AUTOFIRMA] es la ubicación donde copiamos el fichero que descargamos para la instalación de AutoFirm@*

Si no se tienen instaladas las dependencias anteriormente listadas, se mostrarán mensajes de advertencia al respecto.

En caso de ser así, se podrán instalar estas bibliotecas con el comando:

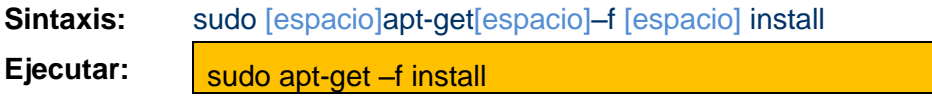

Después de esto, se debe volver a ejecutar el comando de instalación de AutoFirma para asegurar su correcta instalación:

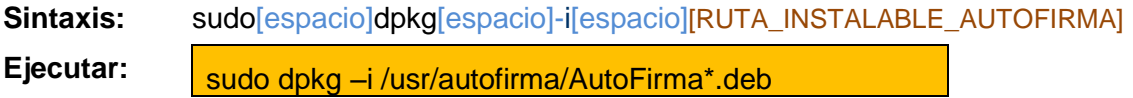

En este momento, se podrá abrir los navegadores Mozilla Firefox o Google Chrome y proceder con las gestiones.

#### **NOTA IMPORTANTE:**

Hay que tener en cuenta que para que se instalen correctamente los certificados de confianza necesarios para la comunicación entre los servidores de AutoFirm@ y los navegadores web, estos navegadores deben estar instalados previamente en nuestro sistema Linux antes de lanzar la instalación de AutoFirm@

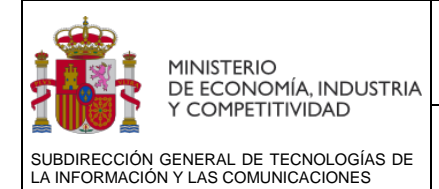

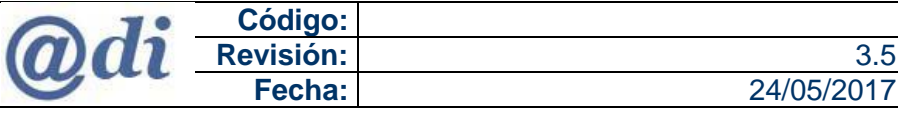

# <span id="page-24-0"></span>**5 DESINSTALACIÓN DE AUTOFIRM@**

En caso de ser necesario en este apartado se explica, los pasos para desinstalar AutoFirm@, según el sistemas operativos que se usen como Microsoft Windows, MAC OS y Linux.

## <span id="page-24-1"></span>**5.1 DESINSTALACIÓN EN MICROSOFT WINDOWS**

La desinstalación del programa se puede realizar por una de estas tres opciones:

#### **Opción 1**

Desde el apartado "Programas y características" del "Panel de control" del sistema operativo (siempre por parte de un usuario con permisos de administrador) o mediante estas opciones.

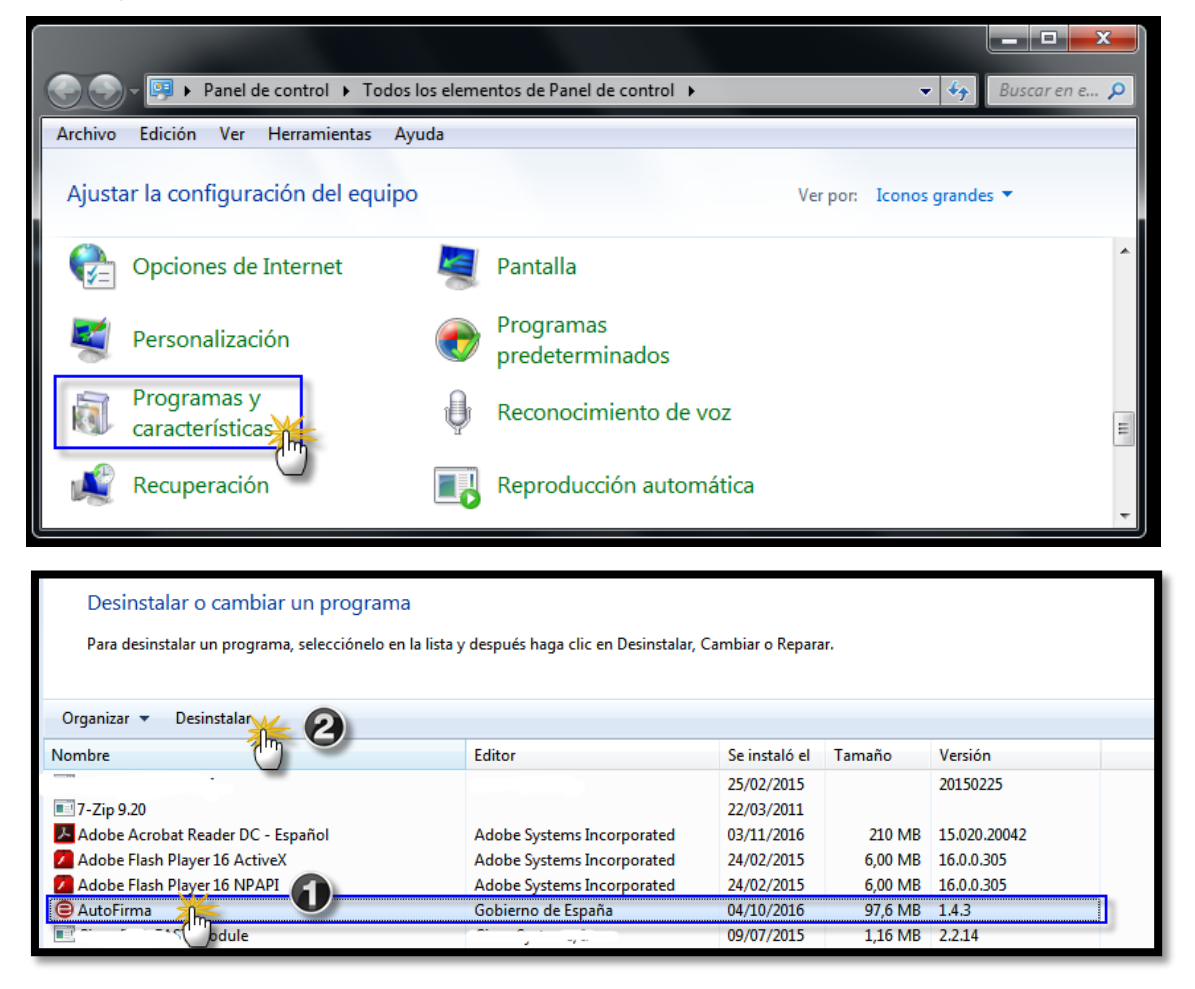

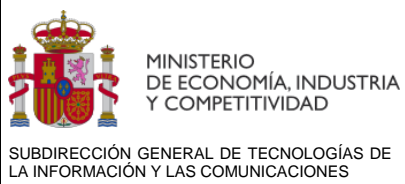

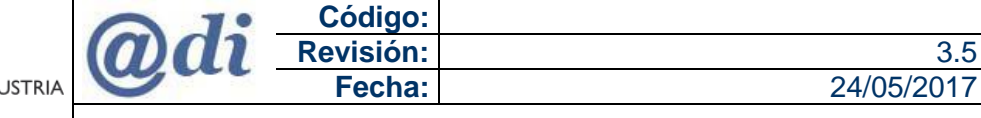

## **Opción 2**

Desde la opción "Desinstalar AutoFirma" que aparece en el menú inicio de Windows bajo el grupo AutoFirma

Botón Inicio **>>** Todos los programas **>>** Autofirma **>> Desinstalar AutoFirma**

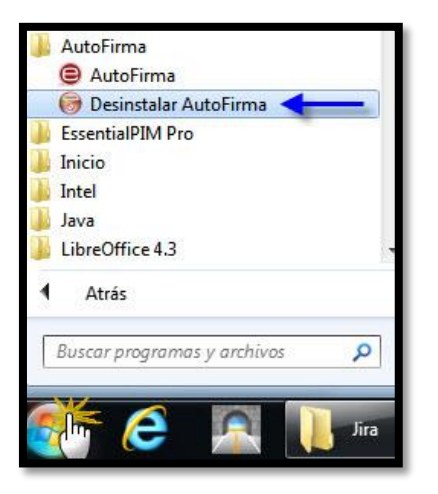

#### **Opción 3**

Desde el ejecutable para desinstalación que se puede encontrar en la carpeta de instalación de la aplicación {RUTA\_INSTALACION\_AUTOFIRMA}\AutoFirma\unistall.exe

Mi PC **>>** C **>>** Archivos de Programa **>>** Autofirma **>> unistall**

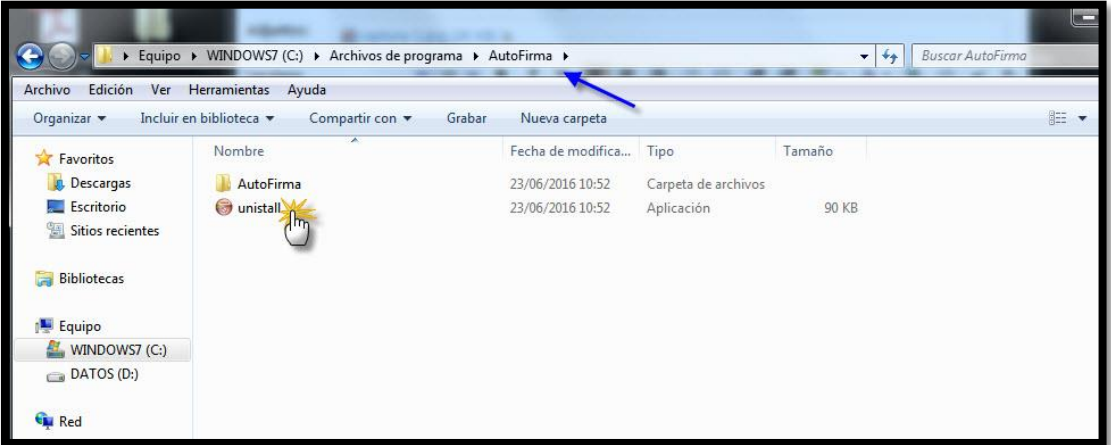

Una vez ejecutado, se inicia mediante diferentes ventanas un sencillo asistente para la desinstalación.

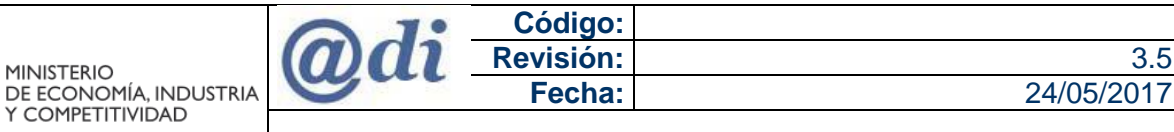

## <span id="page-26-0"></span>**5.2 DESINSTALACIÓN EN MAC OS X**

SUBDIRECCIÓN GENERAL DE TECNOLOGÍAS DE LA INFORMACIÓN Y LAS COMUNICACIONES

La aplicación de AutoFirm@ para los sistemas Mac OS, no viene con desinstalador, por lo que hay que seleccionar el "AutoFirma.app" desde el Finder **>>** Aplicaciones y enviarlo a la papelera y vaciarla posteriormente.

Una vez que se envía Autofirma.app a la papelera y se vacía, la aplicación se encontrara desinstalada.

## <span id="page-26-1"></span>**5.3 DESINSTALACIÓN EN LINUX**

Se deberá escribir por consola en línea de comandos el siguiente comando:

Sintaxis: sudo[espacio]apt-get[espacio]remove[espacio]--purge[espacio]autofirma

Ejecutar: sudo apt-get remove --purge autofirma

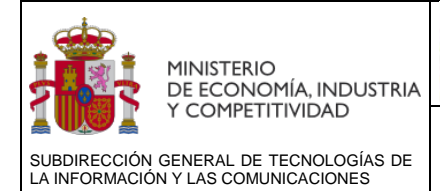

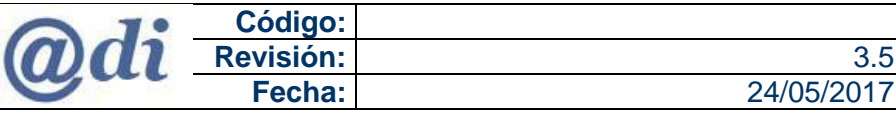

# <span id="page-27-0"></span>**6 PROBLEMAS CONOCIDOS**

En este apartado incluiremos toda la información que vamos recopilando sobre diferentes soluciones a los mensajes que los usuarios han podido recibir en el uso de AutoFirm@ con nuestras aplicaciones.

## <span id="page-27-1"></span>**6.1 SAF\_19: NO HAY NINGÚN CERTIFICADO VÁLIDO EN SU ALMACÉN**

Si en las gestiones con la aplicación se le notifica este mensaje:

"Ha ocurrido un error realizando la operación.

(SAF\_19: No hay ningún certificado válido en su almacén)"

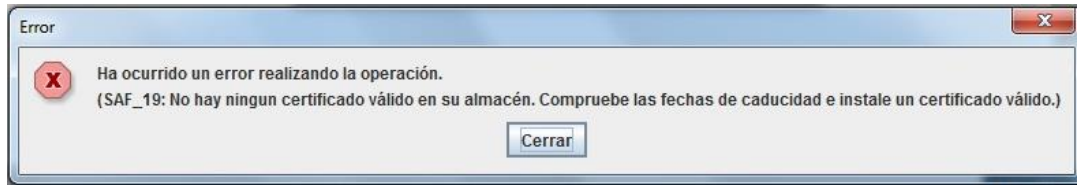

**Explicación:** El problema es que la aplicación de AutoFirm@ no es capaz de acceder a su certificado electrónico.

**Solución:** Se deberá tener instalado un Certificado Personal (que incluya su clave privada/pública) en el Almacén de Certificados del sistema operativo (Internet Explorer) o del navegador Mozilla Firefox según cada caso.

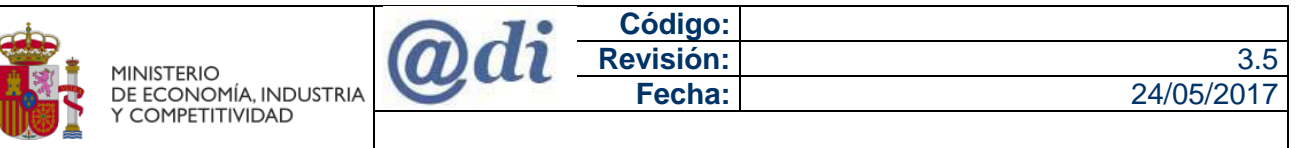

SUBDIRECCIÓN GENERAL DE TECNOLOGÍAS DE LA INFORMACIÓN Y LAS COMUNICACIONES

Manual de usuario - Instalación y configuración de AutoFirm@

Para incluir o verificar el certificado electrónico:

Internet Explorer y Google Chrome (este último usa los certificados que se localizan en el Internet Explorer)

Desde el propio navegador o desde el Panel de control **>>** Opciones de Internet:

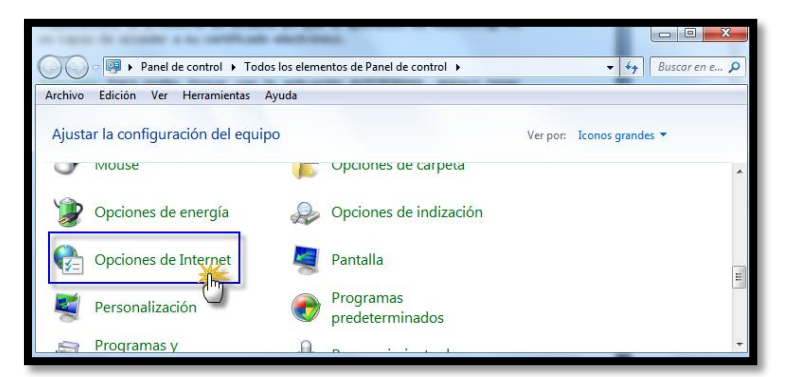

Desde el propio navegador Internet Explorer, Herramientas **>>** Opciones de Internet.

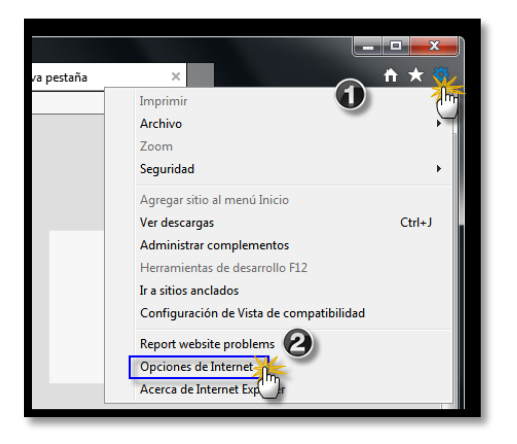

Pestaña "Contenido" **>>** botón **>>** Certificados

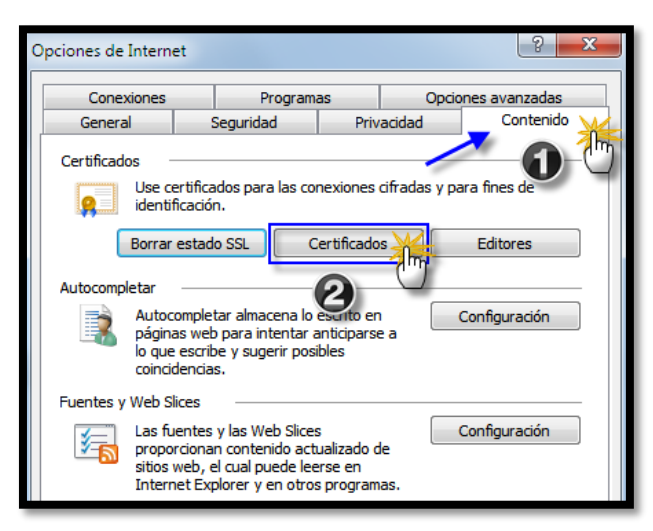

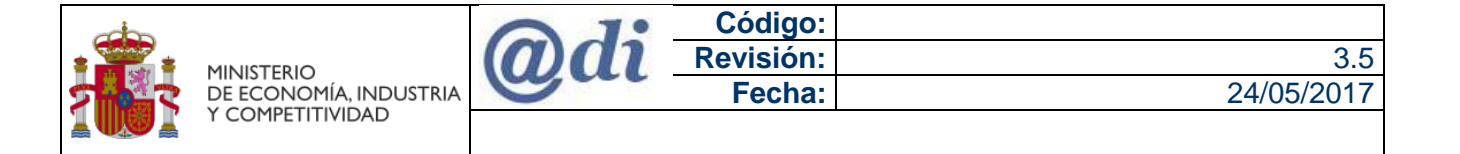

Pestaña **>>** Personal

SUBDIRECCIÓN GENERAL DE TECNOLOGÍAS DE LA INFORMACIÓN Y LAS COMUNICACIONES

Se listan los certificados que hay instalados y en la columna "Fecha de expiración" se informa del valor fecha de validez del mismo y cuando caduca.

*Nota: Si este apartado (Personal) está en blanco, se debe instalar el certificado electrónico en el sistema, mediante el botón "Importar" que hay más abajo en esa ventana.*

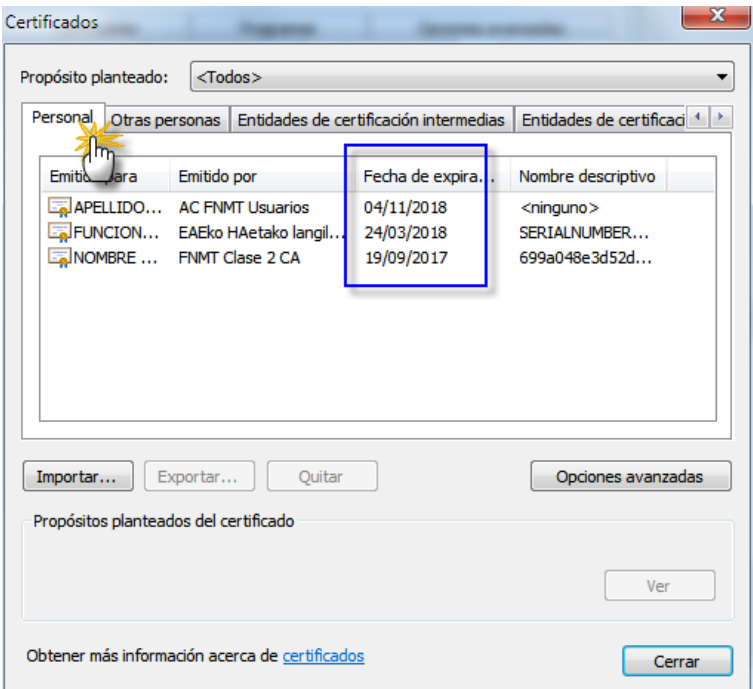

Mozilla Firefox dispone de su propio contenedor de firmas y por tanto el certificado debe estar instalado en el propio navegador.

Desde el propio navegador web Mozilla Firefox, Menú **>>** Opciones

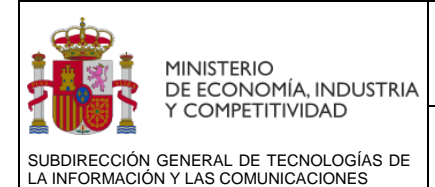

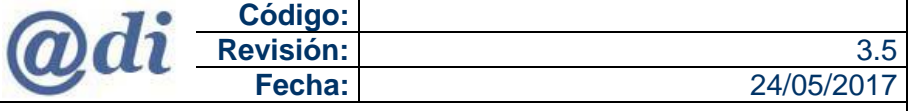

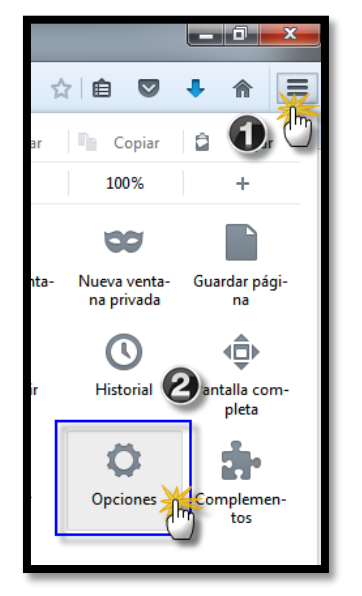

Menú de la izquierda **>>** Avanzado **>>** Certificados **>>** Efectuar clic en botón **>>** Ver certificados

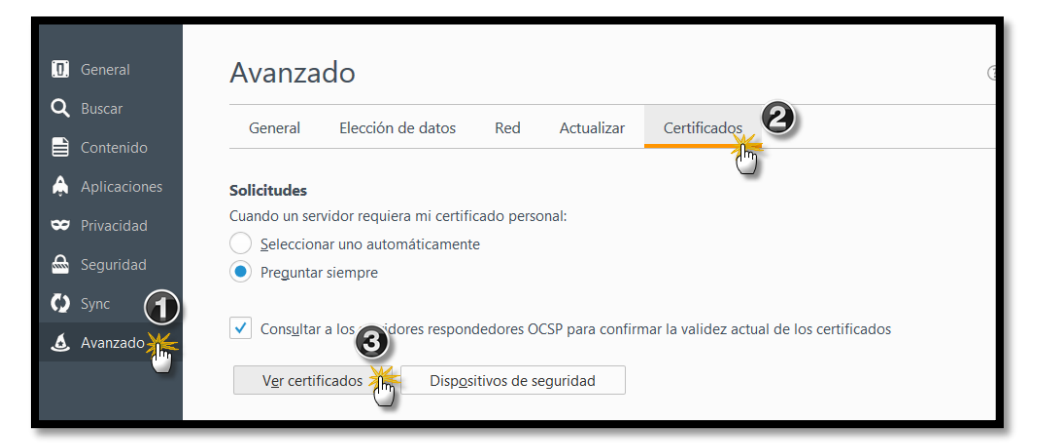

#### Pestaña **>>** Sus certificados

Se listan los certificados que hay instalados y en la columna "Caduca el" se informa del valor fecha de validez del mismo y cuando caduca.

**Nota:** Si este apartado (Sus certificados) está en blanco se debe instalar el certificado electrónico en el sistema, mediante el botón "Importar" que hay más abajo en esa ventana.

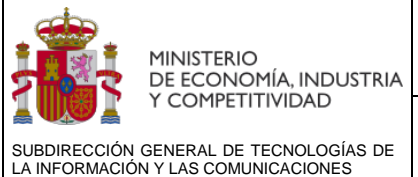

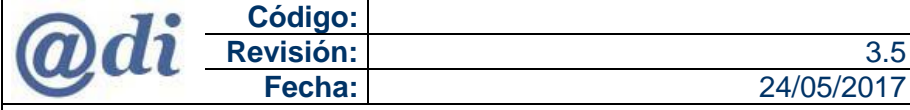

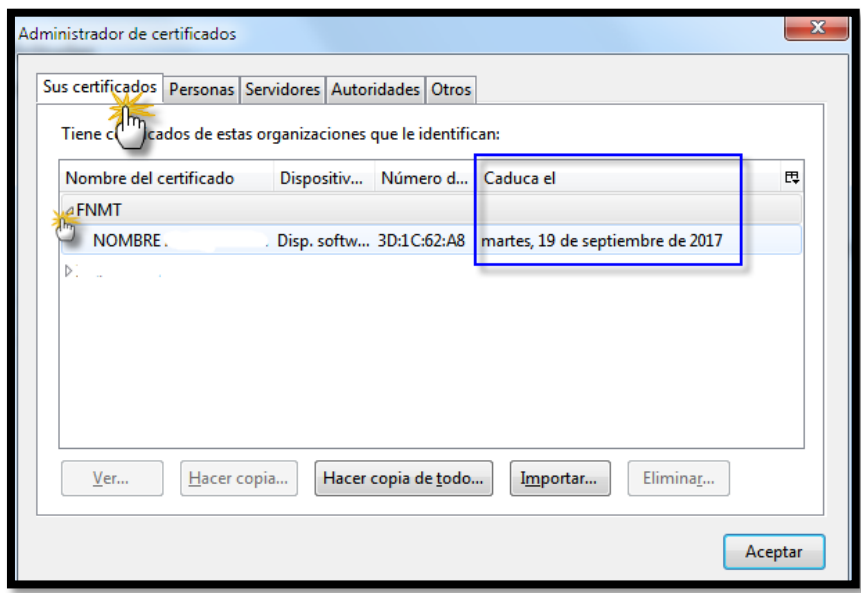

## <span id="page-31-0"></span>**6.2 SAF\_03 ERROR EN LOS PARÁMETROS DE ENTRADA**

Si en las gestiones con la aplicación se le notifica un mensaje:

"Ha ocurrido un error realizando la operación.

(SAF\_03: Error en los parámetros de entrada)

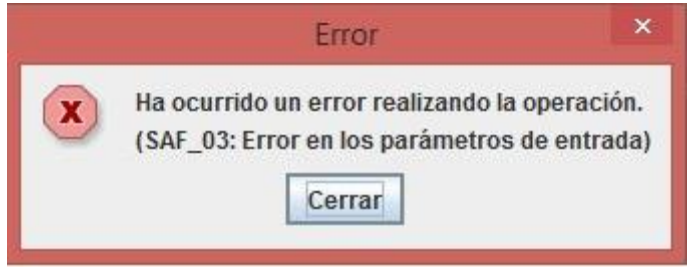

**Explicación:** El problema es que se tiene instalado en el equipo una versión de AutoFirm@ que no se corresponde con la que requiere nuestra aplicación.

**Solución:** Se debe desinstalar la versión de AutoFirm@ e instalar la que facilita el **Ministerio de Hacienda y Administraciones Públicas (MINHAP)**

- Desinstalar AutoFirm@, ver [Punto](#page-24-0) 5 del manual
- Descargar instalador de AutoFirm@, ver **Punto 3** del manual
- Instalar AutoFirm@, ver [Punto](#page-7-0) 4 del manual

Si ha aplicado la solución y el problema persiste, consulte el siguiente punto (6.3).

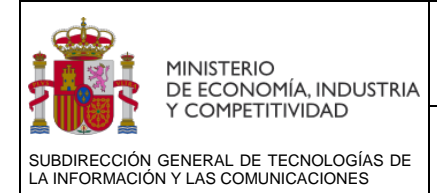

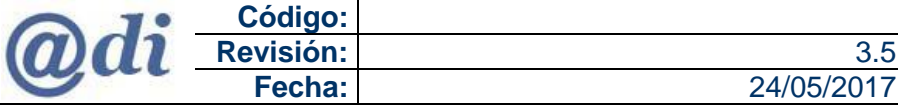

## <span id="page-32-0"></span>**6.3 SAF\_03 ERROR EN LOS PARÁMETROS DE ENTRADA EN INTERNET EXPLORER**

Se han detectado casos excepcionales en los cuales a pesar de tener la versión correcta de AutoFirm@ instalada, se sigue produciendo el error de SAF\_03.

**Explicación:** el problema es debido a una incompatibilidad entre la llamada vía URL que genera AutoFirm@ y la forma de tratar las URL de Internet Explorer.

**Solución:** se debe utilizar otro navegador alternativo que no tenga estos problemas de incompatibilidad como puede ser Google Chrome o Mozilla Firefox.

## <span id="page-32-1"></span>**6.4 TARJETAS CRIPTOGRAFICAS NO COMPATIBLES**

Se han detectado que ciertas tarjetas criptográficas con el nuevo complemento de firma de "Autofirm@ MINHAP" no permite el acceso al componente interno de clave privada del certificado que está contenido en la tarjeta.

Por lo que recomendamos realizar las verificaciones oportunas en este tipo de gestiones con el plazo suficiente para poder aplicar otras soluciones, en caso de ser necesario, como por ejemplo, solicitar un certificado electrónico que permita su instalación directamente en el navegador para asegurar que sea compatible con la plataforma antes del último día y cierre de plazo para realizar el trámite con éxito.

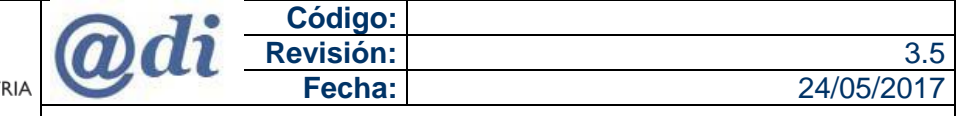

MINISTERIO<br>DE ECONOMÍA, INDUSTRIA Y COMPETITIVIDAD SUBDIRECCIÓN GENERAL DE TECNOLOGÍAS DE LA INFORMACIÓN Y LAS COMUNICACIONES

Manual de usuario - Instalación y configuración de AutoFirm@

## <span id="page-33-0"></span>**6.5 WINDOWS 10 CON FILTROS SMARTSCREEN ACTIVOS**

En Microsoft Windows 10, en la instalación de AutoFirm@ el sistema pude notificar que se tienen los filtros SmartScreen activos, en ese caso, una vez tengamos el ejecutable en el escritorio (antes debes descargar el fichero y descomprimir el zip para acceder al ejecutable)

#### **Pasos para lanzar la instalación**

1.- Hacer clic con el botón derecho del ratón sobre el icono de instalación **>>** seleccionar**>>** Ejecutar como administrador

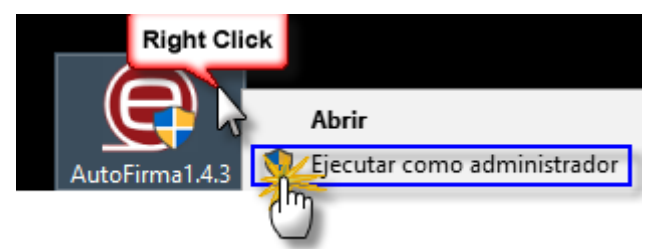

2.- Si se tiene activado el Filtro SmartScreen se debe autorizar la ejecución de la instalación de AutoFirm@, realizar clic en **>>** Más información

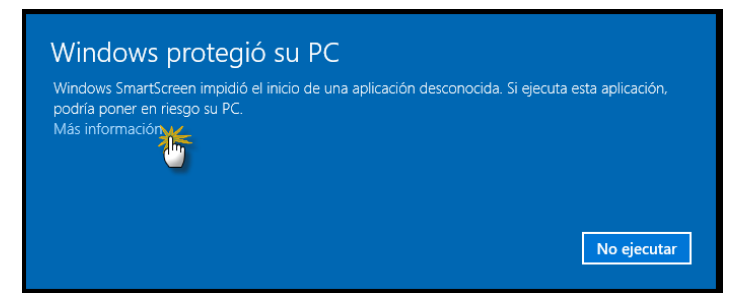

3.- Seleccionar la opción **>>** Ejecutar de todos modos.

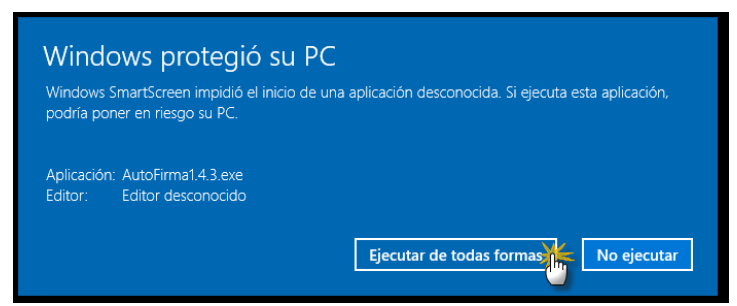

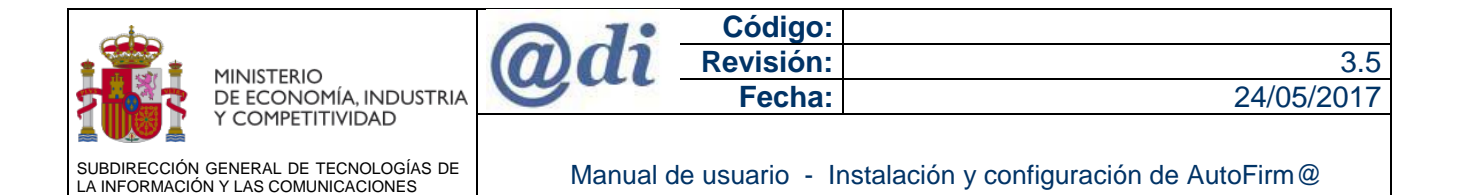

4.- Permitir que la aplicación realice la instalación en el equipo **>>** efectuar clic en el botón **>>** Si

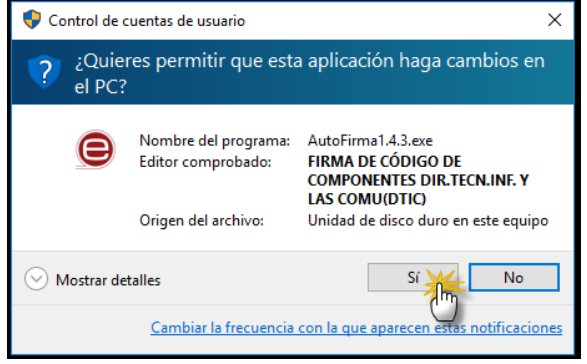

5.- Ejecutar la instalación realizando clic en el botón **>>** Siguiente

A partir de este punto seguir las instrucciones que indica el instalador de AutoFirm@, marcar las opciones por defecto y aceptar todas las solicitudes de instalación de certificados de confianza como se explica en el [Punto 4.1](#page-8-0) de este manual.

<span id="page-34-0"></span>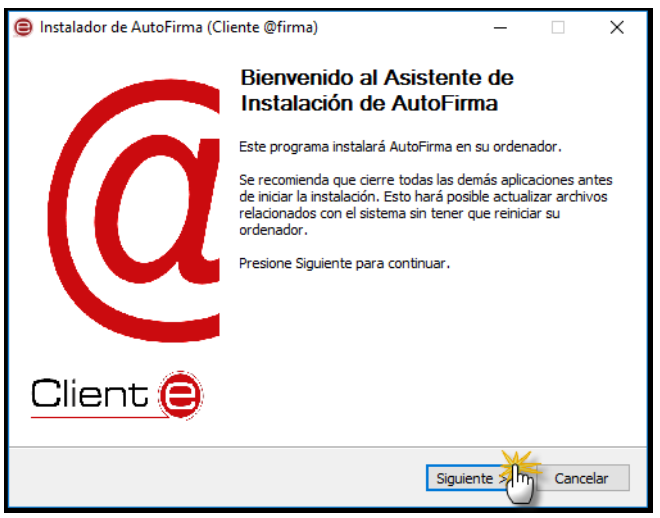

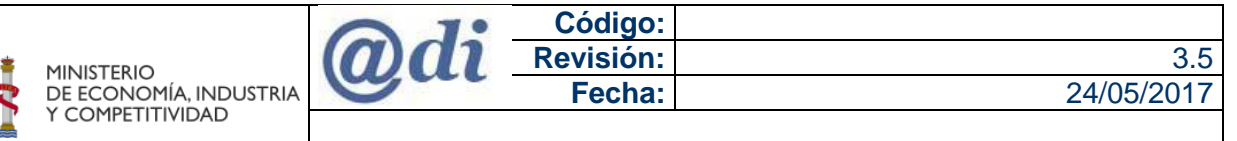

SUBDIRECCIÓN GENERAL DE TECNOLOGÍAS DE LA INFORMACIÓN Y LAS COMUNICACIONES

Manual de usuario - Instalación y configuración de AutoFirm@

## <span id="page-35-0"></span>**6.6 MENSAJE: NO SE HA PODIDO CONECTAR CON AUTOFIRMA.**

Si en las gestiones con la aplicación se le notifica un mensaje:

"Se ha producido un error en la operación de firma", y haciendo clic en el botón Aceptar, aparece a otro mensaje que notifica "No se ha podido conectar con Autofirma"

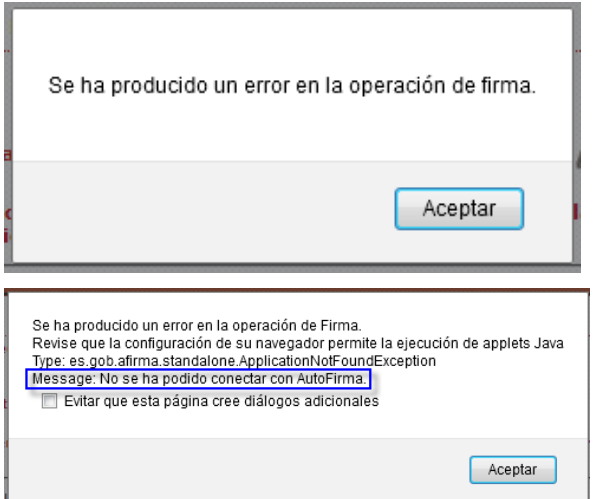

**Explicación:** El problema es que durante el proceso de instalación de AutoFirm@, no se instaló el certificado de confianza (**AutoFirma\_ROOT.cer**) para la comunicación SSL entre nuestra página web y los servidores de AutoFirm@, en los almacenes de confianza del sistema o del navegador Mozilla Firefox.

**Solución:** Se debemos proceder a instalar manualmente el certificado (**AutoFirma ROOT**), según el sistema operativo o el navegador usado como Mozilla Firefox.

Para ello, es necesario instalar como autoridad raíz de confianza el certificado generado durante la instalación.

El fichero del certificado se llama "AutoFirma\_ROOT.cer" que se localiza en el directorio donde se instalado la aplicación dentro de la carpeta AutoFirma.

Por defecto:

- C:\Program Files (x86)\AutoFirma\AutoFirma (En equipos de 64 bits)
- C:\Program Files\AutoFirma\AutoFirma (En equipos de 32 bits)

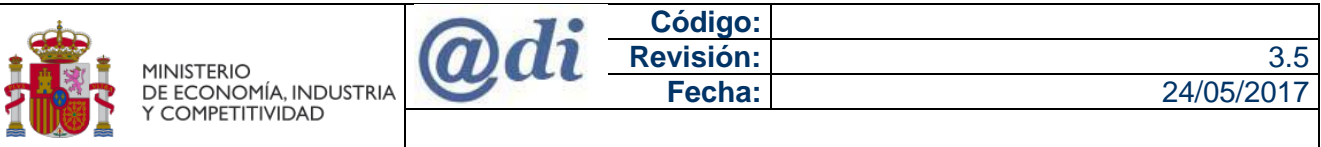

SUBDIRECCIÓN GENERAL DE TECNOLOGÍAS DE LA INFORMACIÓN Y LAS COMUNICACIONES

Manual de usuario - Instalación y configuración de AutoFirm@

## Internet Explorer (Google Chrome)

Hacer doble clic sobre este certificado y a continuación, pulsar el botón **>>** Instalar certificado…

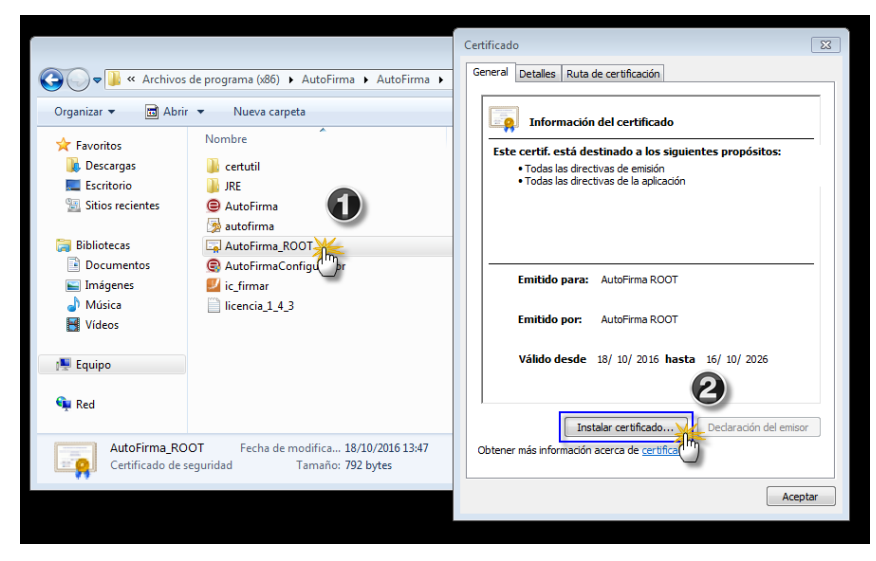

Hacer clic en el botón **>>** Siguiente

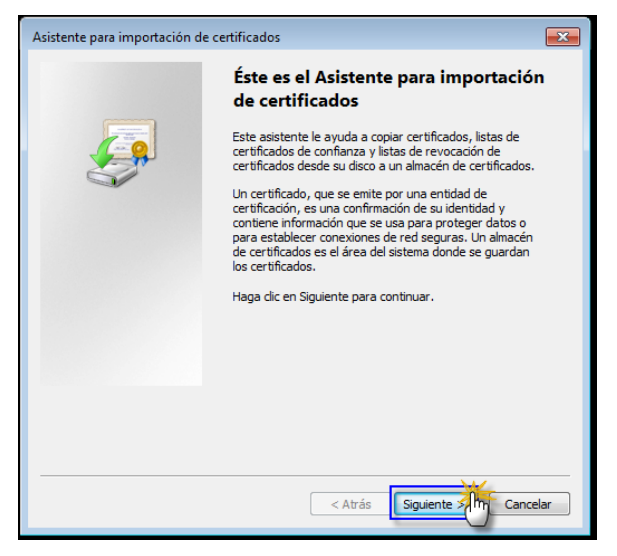

- 1. Seleccionar **>>** Colocar todos los certificados en el siguiente almacén
- 2. Hacer clic en botón **>>** Examinar
- 3. Seleccionar el valor **>>** Entidades de certificación de confianza
- 4. Realizar clic en botón **>>** Aceptar
- 5. Efectuar clic en el botón **>>** Siguiente

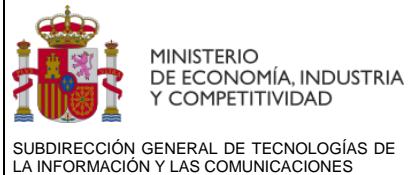

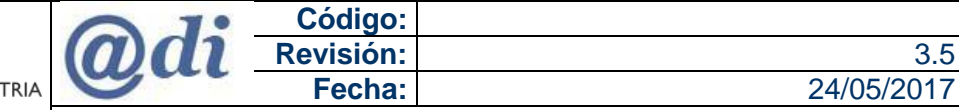

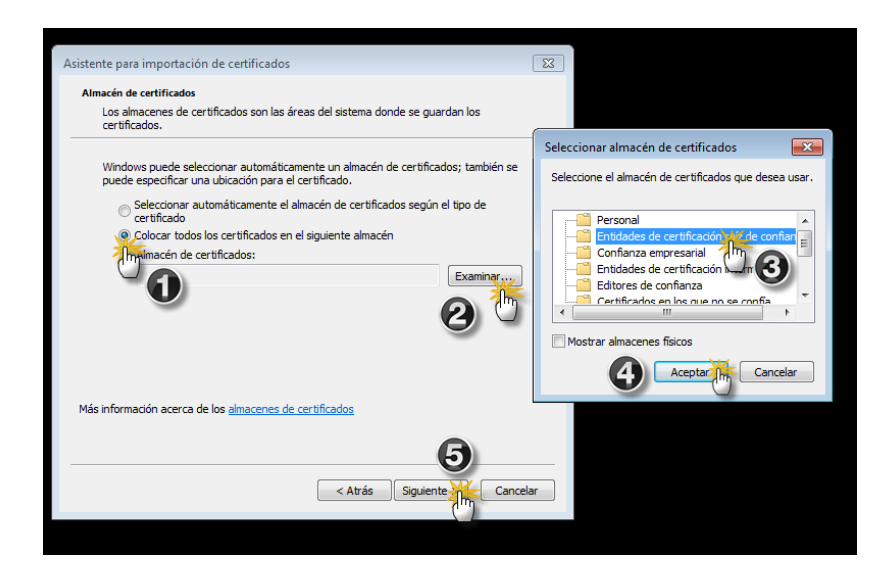

En la siguiente ventana, debe quedar seleccionado, el valor En**tidades de certificación raíz de confianza**, hacer clic en el botón **>>** Siguiente

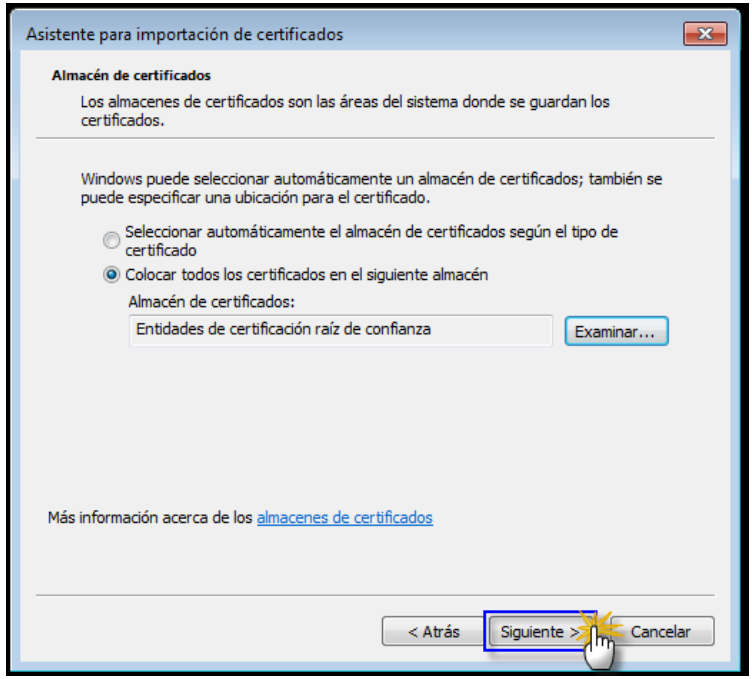

Hacer clic en el botón **>>** Finalizar

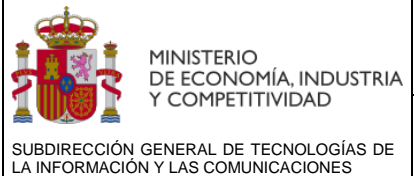

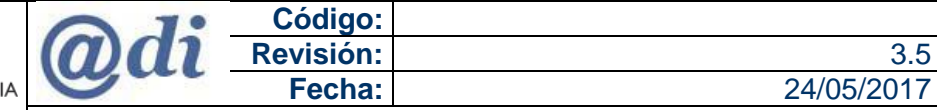

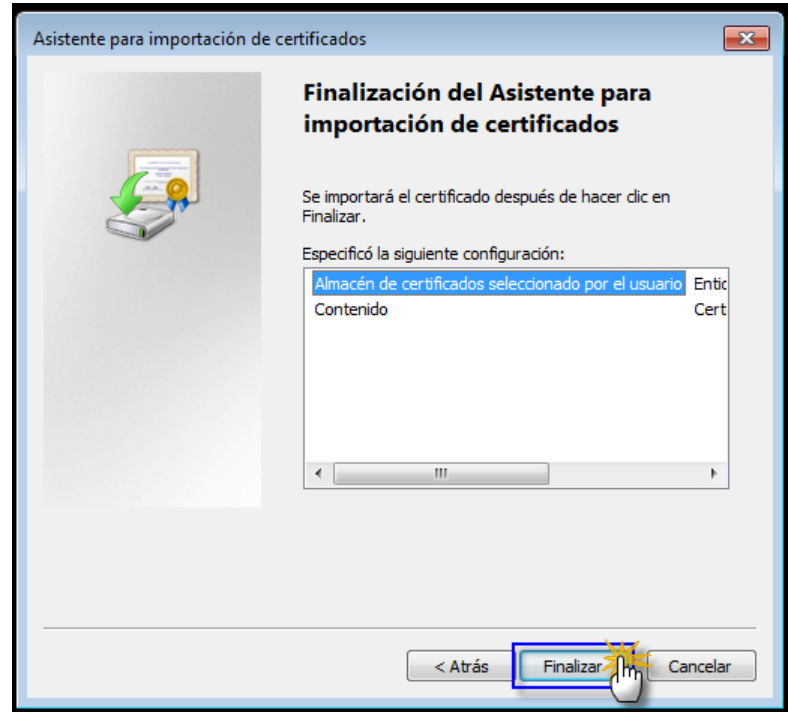

Si todo fue correcto se visualiza el siguiente mensaje.

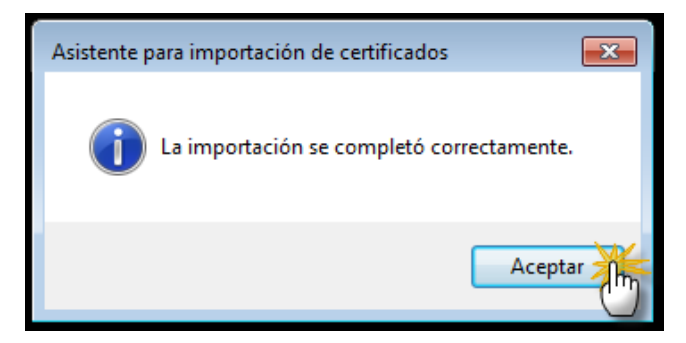

Ahora se debe comprobar que estén seleccionados los propósitos del certificado, en los valores **>>**

- Autenticación del servidor
- Autenticación del cliente
- Firma de código
- Correo seguro

Desde el propio navegador Internet Explorer, en Herramientas **>>** Opciones de Internet.

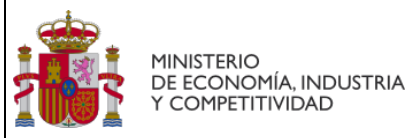

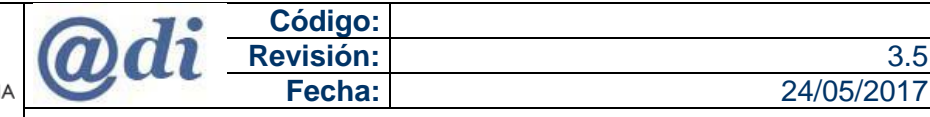

SUBDIRECCIÓN GENERAL DE TECNOLOGÍAS DE LA INFORMACIÓN Y LAS COMUNICACIONES

Manual de usuario - Instalación y configuración de AutoFirm@

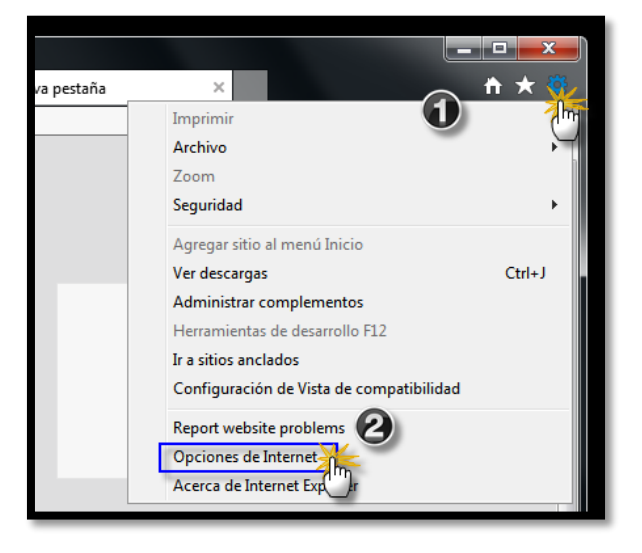

Pestaña "Contenido" **>>** botón **>>** Certificados

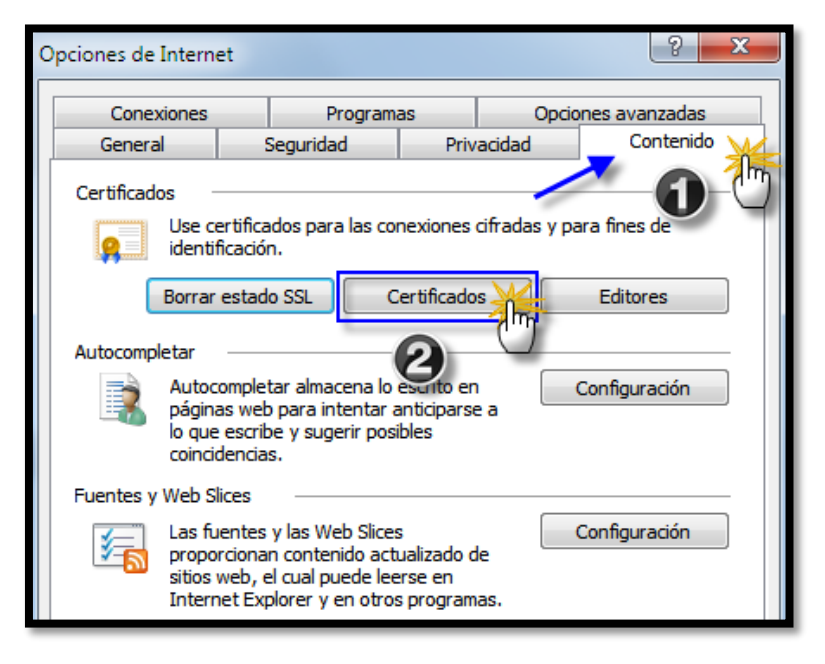

- 1. Pestaña **>>** Entidades de certificación raíz de confianza
- 2. Seleccionar el certificado **>>** Autofirma ROOT
- 3. Clic en el botón **>>** Opciones avanzadas
- 4. Verificar que están seleccionados los valores:
	- Autentificación del servidor
	- Autentificación del cliente
	- Firma de código
	- **Correo seguro**

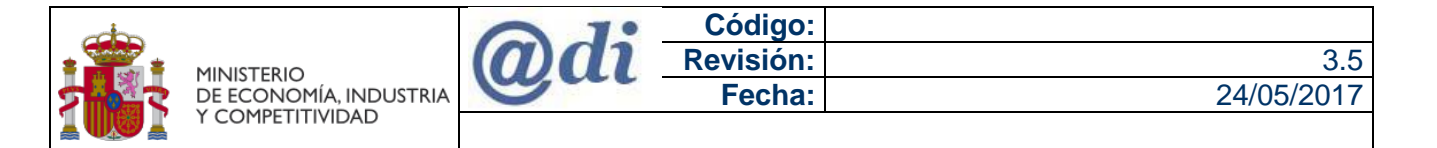

5. Clic en el botón **>>** Aceptar

SUBDIRECCIÓN GENERAL DE TECNOLOGÍAS DE LA INFORMACIÓN Y LAS COMUNICACIONES

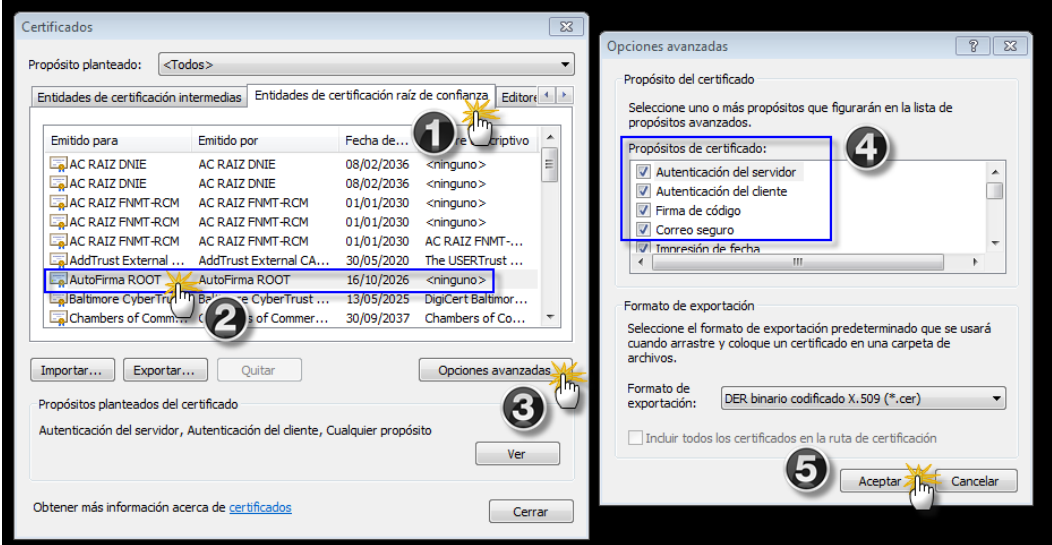

Cerrar el navegador y volver abrirlo para que las configuraciones se apliquen.

#### Navegador Mozilla Firefox.

Este navegador dispone de su propio contenedor de firmas y por tanto el certificado debe estar instalado en el propio navegador.

Desde el propio navegador web Mozilla Firefox, Menú **>>** Opciones

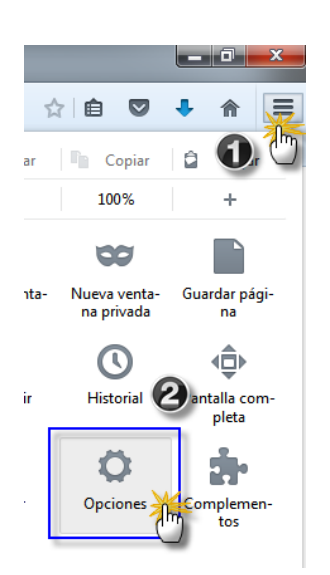

1. Menú de la izquierda **>>** Avanzado

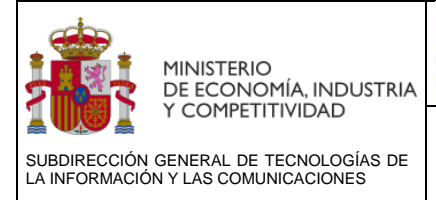

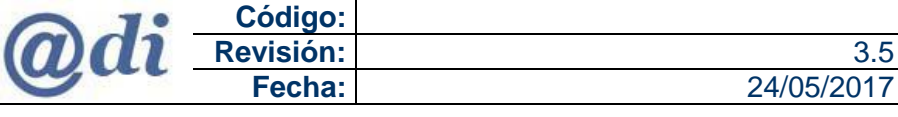

- 2. Pestaña **>>** Certificados
- 3. Clic en botón **>>** Ver certificados

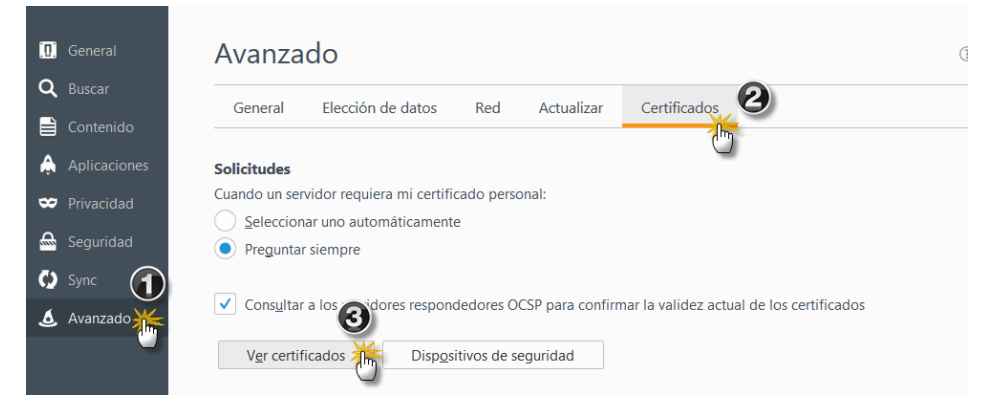

## 1.- Pestaña **>>** Autoridades

#### 2.- Clic en el botón **>>** Importar

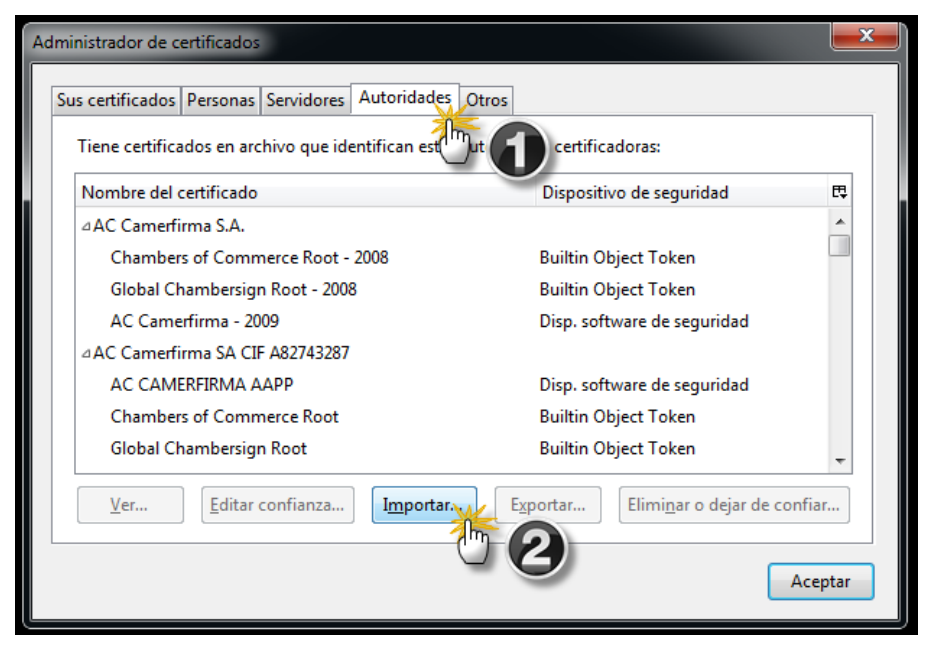

El fichero del certificado se llama "AutoFirma\_ROOT.cer" y se localiza en el directorio donde se instalado la aplicación dentro de la carpeta AutoFirma.

Por defecto:

- C:\Program Files (x86)\AutoFirma\AutoFirma (En equipos de 64 bits)
- C:\Program Files\AutoFirma\AutoFirma (En equipos de 32 bits)

Una vez se localiza por el explorador de archivos del sistema hacer clic en el mismo.

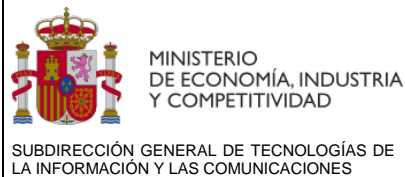

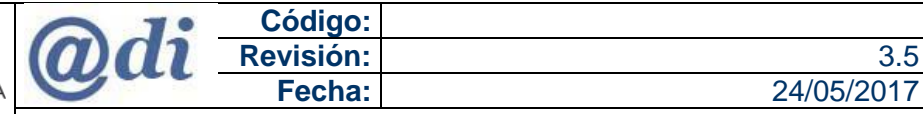

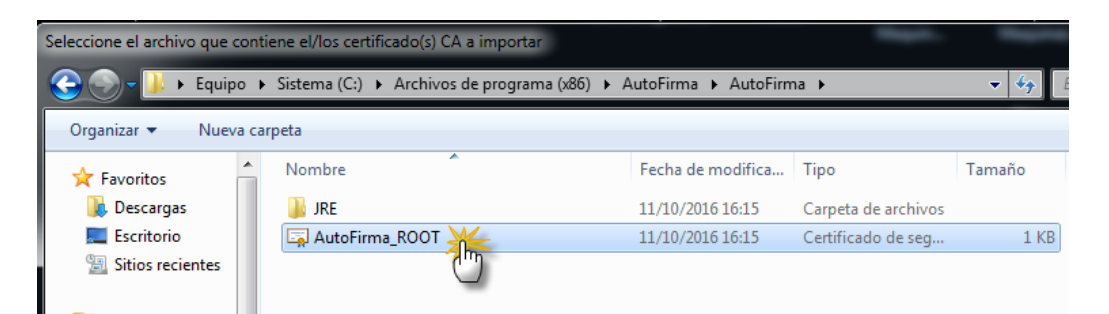

Seleccionar los tres propósitos de confianza y hacer clic en botón **>>** Aceptar

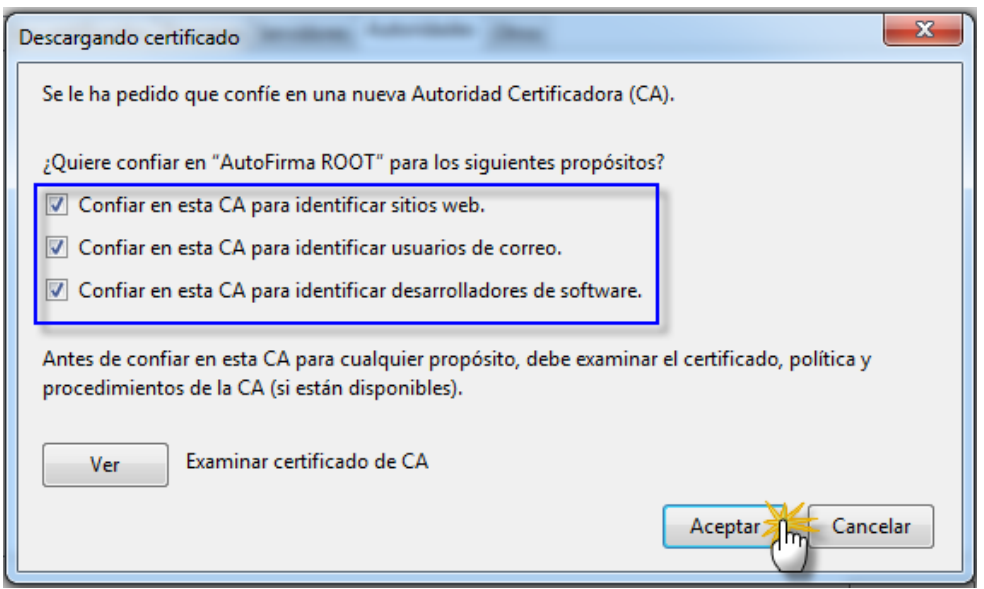

En caso de que notifique que el certificado ya se encuentra instalado.

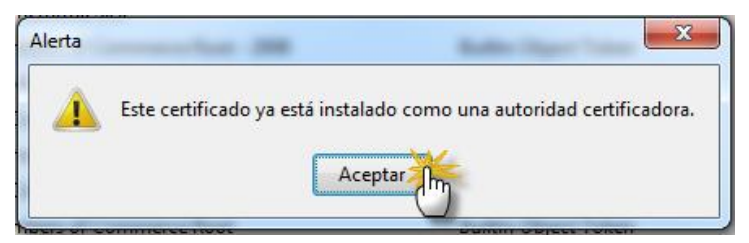

Se debe verificar que están seleccionado los tres propósitos de confianza, para ello.

- 1.- Pestaña **>>** Autoridades.
- 2.- Buscar el certificado, efectuando clic para desplazarse hacia abajo en el listado
- 3.- Con un solo clic, seleccionamos la segunda rama como se muestra en la imagen
- 4.- Hacer clic en el botón **>>** Editar confianza

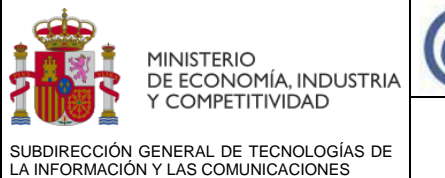

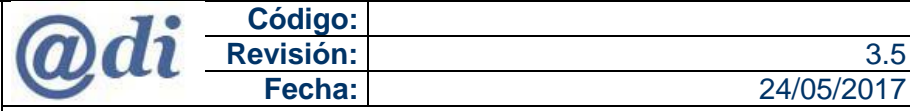

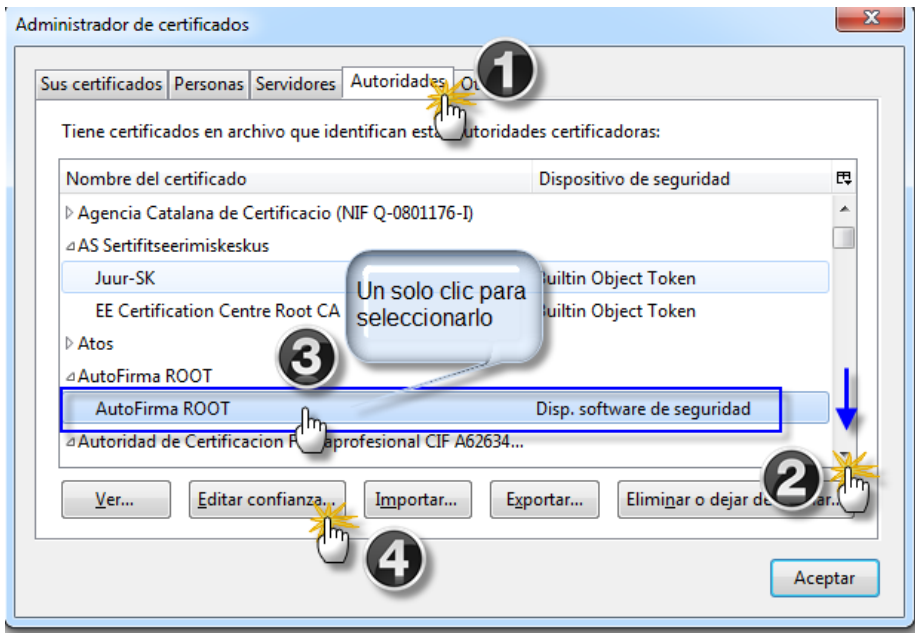

Seleccionar los tres propósitos de confianza y hacer clic en botón **>>** Aceptar

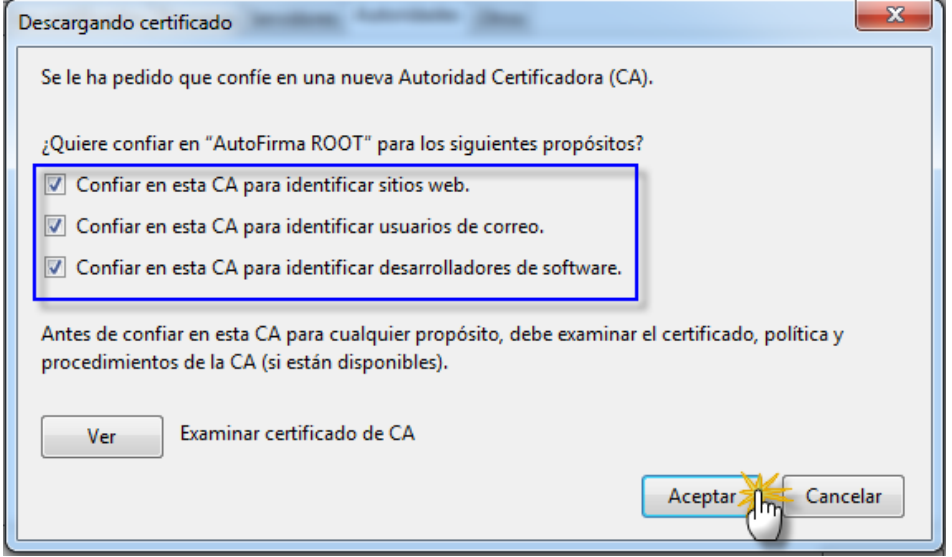

Cerrar el navegador y volver abrirlo para que las configuraciones se apliquen.

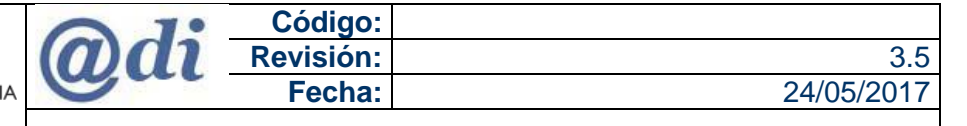

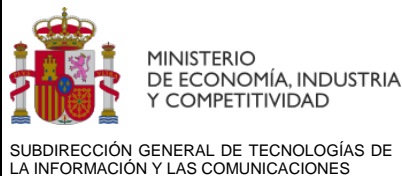

## <span id="page-44-0"></span>**6.7 NO SE ABRE LA VENTANA DE SELECCIÓN DE CERTIFICADOS**

Se han detectados casos de usuarios, donde se ejecuta la aplicación de AutoFirm@, pero no se abre la ventana de selección para elegir el certificado electrónico con el que se va a realizar el procedimiento de firma electrónica en los tramites online.

**Explicación:** Se pueden dar dos situaciones diferentes que producen esta situación.

- Que durante la instalación de la aplicación de AutoFirm@ no se instaló en su equipo el certificado electrónico de confianza (**AutoFirma\_ROOT.cer**) para la comunicación entre nuestras aplicaciones web y los servidores de AutoFirm@ en los tramites online.
- Que la instalación de AutoFirm@ fue realizada por otro usuario en el equipo donde el certificado de confianza únicamente se instala para ese perfil de usuario que realizo la instalación de la aplicación. Por ese motivo el resto de usuarios no pueden utilizar AutoFirm@ para ejecutar las operaciones de firma dentro de los trámites online.

**Solución:** Se puede habilitar manualmente el uso de AutoFirm@ para el resto de usuarios en los navegadores Internet Explorer y Google Chrome. Para ello, será necesario instalar el certificado (**AutoFirma\_ROOT.cer**) como explicamos en el Punto 6.6 de Problemas conocidos de este manual

## <span id="page-44-1"></span>**6.8 EL ADMINISTRADOR DE SISTEMAS REALIZA LA INSTALACIÓN**

Si por falta de permisos el usuario que trabaja con el equipo, no puede ejecutar la instalación de AutoFirm@ como administrador (no tiene habilitada la opción). Deberá contactar con su soporte técnico para que su administrador de sistemas, realice la instalación de la aplicación de AutoFirm@ en el equipo.

*Nota: El Administrador de sistemas una vez finalice la instalación de AutoFirm@ debe comprobar que el certificado (AutoFirma\_ROOT.cer) esté instalado en el perfil de acceso del usuario que trabaja con el equipo como explicamos en el Punto 6.6 de Problemas conocidos de este manual.*

## <span id="page-44-2"></span>**6.9 EQUIPOS CON PROXY, ANTIVIRUS, CORTAFUEGOS ACTIVOS.**

Se han detectado casos con usuarios donde no se permite la ejecución de la aplicación de AutoFirm@ y por tanto la selección del certificado por la ejecución de antivirus, cortafuegos o la configuración del proxy que no permiten realizar el proceso con éxito.

Comprobar si el cortafuegos o el antivirus están bloqueando la ejecución de la aplicación.

En la configuración del proxy marcar la opción **>>** No usar servidor proxy para direcciones locales.

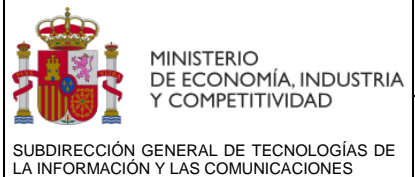

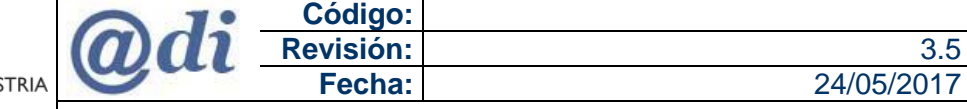

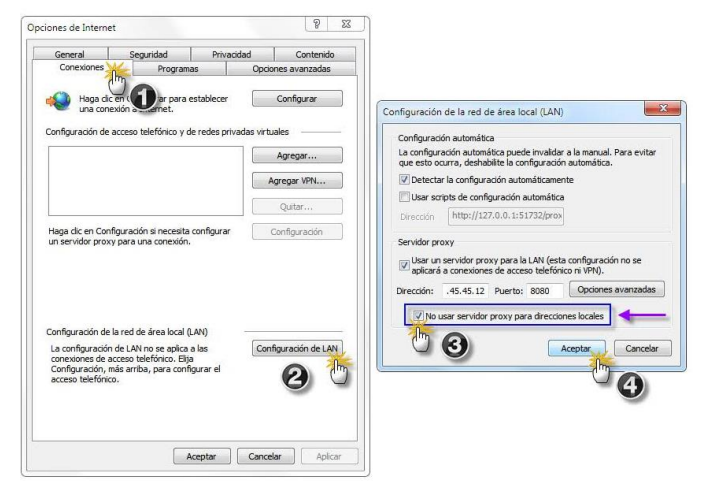

Se ha detectado que en ciertos sistemas operativos, como por ejemplo Windows 8.1, Windows 10, donde está activo el "Firewall de Windows" en la primera ejecución que se haga de la aplicación de AutoFirm@ se nos solicitara autorización para la ejecución, como le muestro en la imagen deben autorizarla efectuando clic en el botón "Permitir acceso"

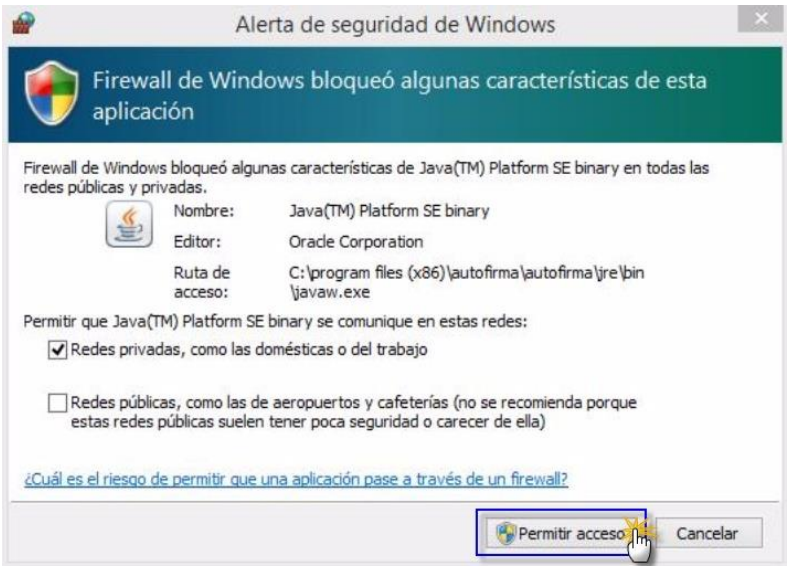

Cerrar el navegador y volver a repetir el proceso de firma electrónica desde el principio, de esta manera se asegura que las configuraciones de AutoFirm@ con el Firewall de Windows se guarda correctamente.